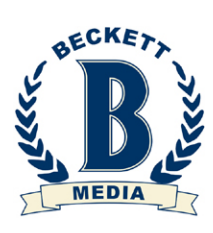

1

# BECKETT.COM DEALER MANUAL

# TABLE OF CONTENTS

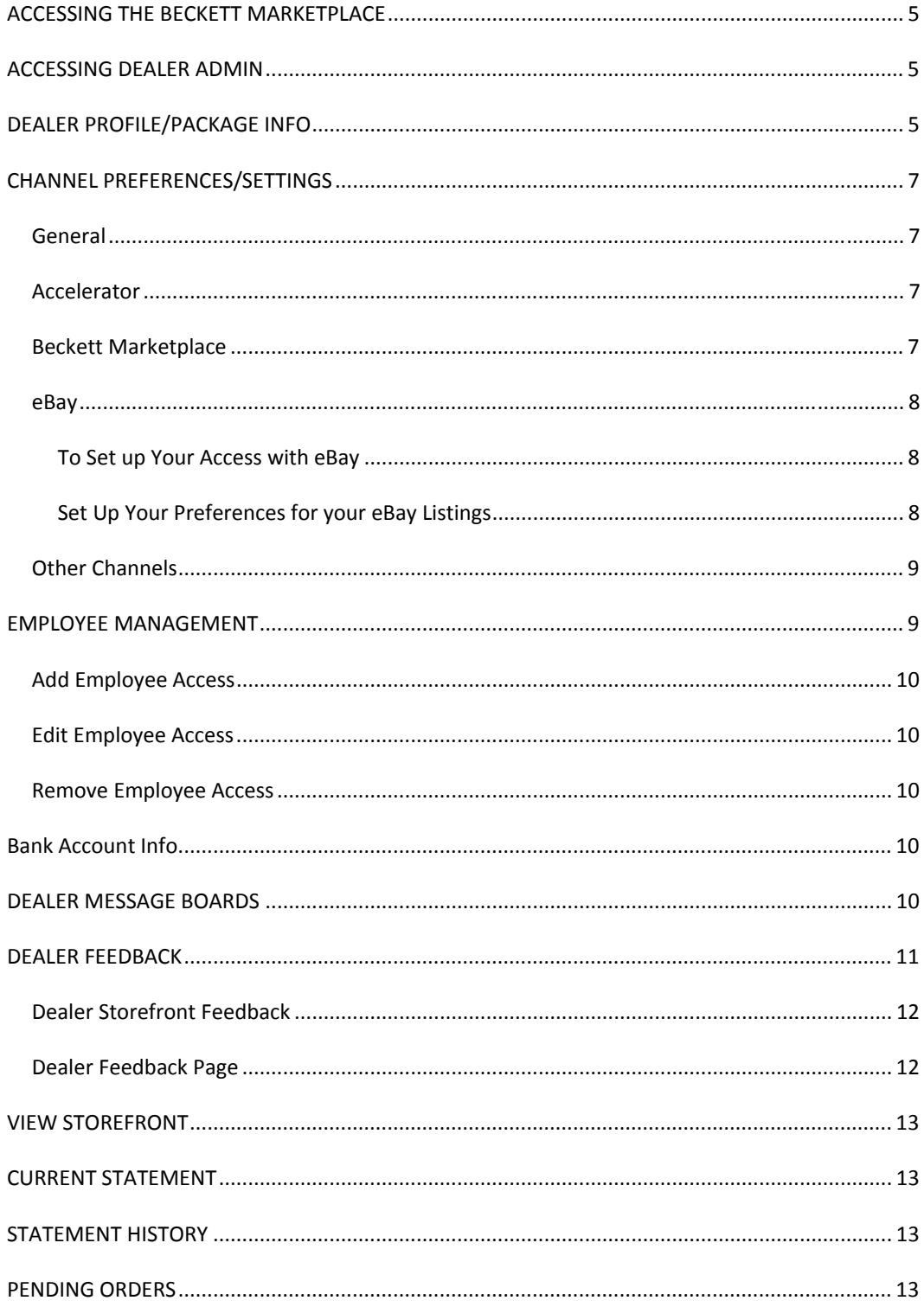

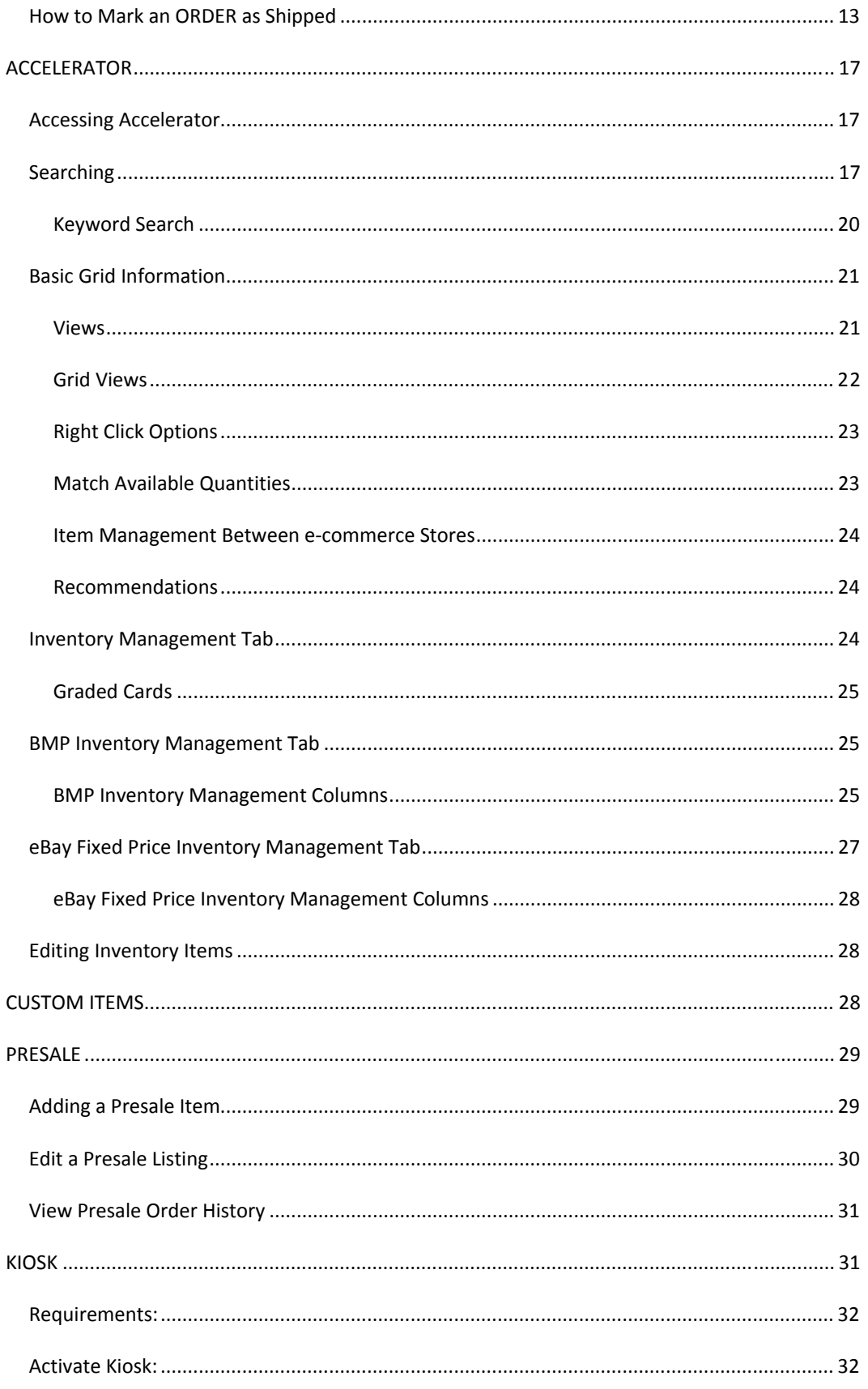

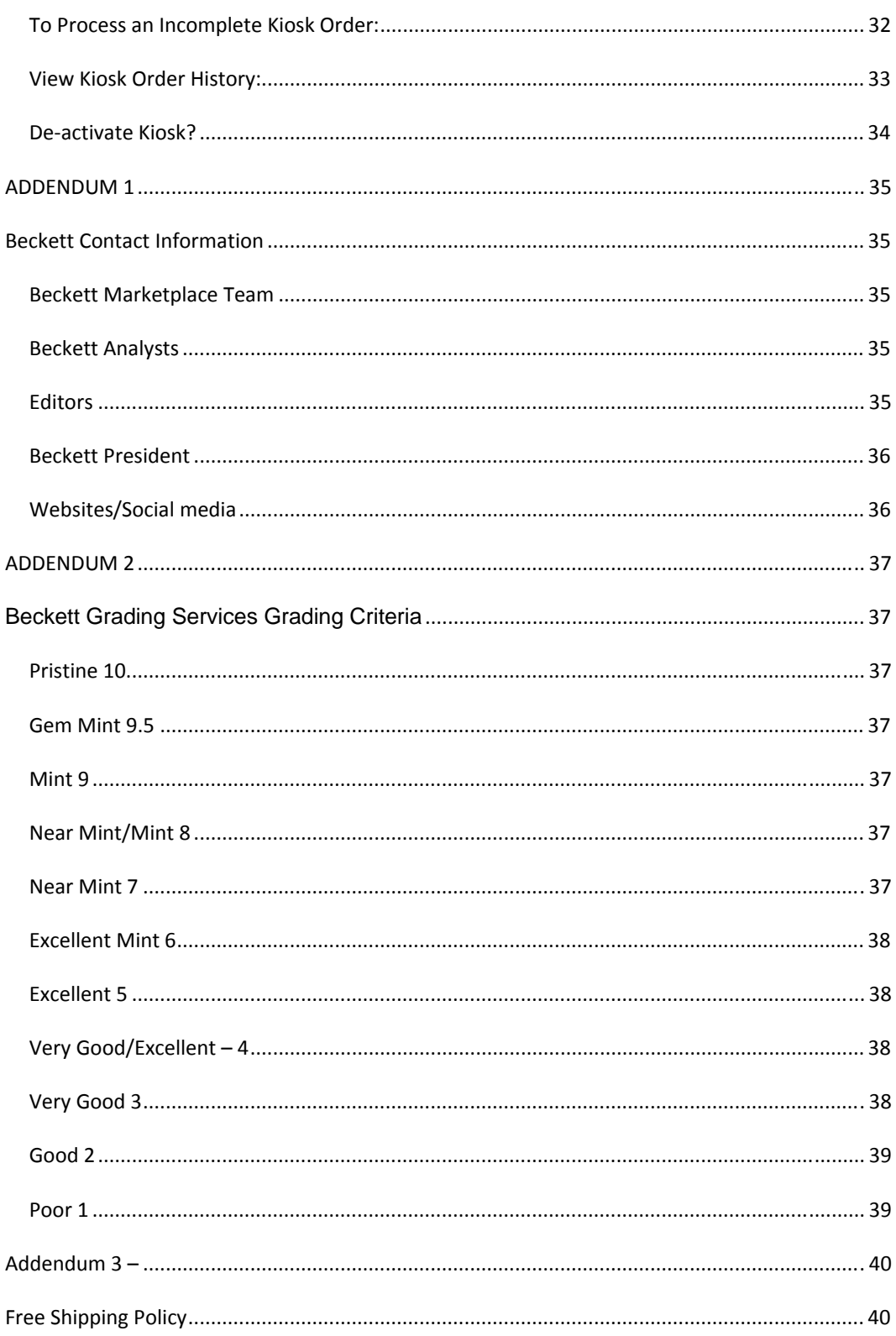

#### <span id="page-4-0"></span>**ACCESSING THE BECKETT MARKETPLACE**

To access the Beckett Marketplace go to [www.beckett.com](http://www.beckett.com/) and click the Marketplace tab. This will take you to the Beckett Marketplace home page. Here you will see the various ways in which a customer can shop:

- 1. Search by keyword
- 2. Browse by Sport, Category, Year, Price, Power Dealer, Attribute and More Ways to Shop
- 3. Find a specific Marketplace Dealer Storefront
- 4. Find Newly Released items, ON SALE items, Featured items, and Presale items.

# <span id="page-4-1"></span>**ACCESSING DEALER ADMIN**

To access the Dealer Administration page, login to [www.beckett.com](http://www.beckett.com/). Once logged in, you will see a link at the top of the page called Dealer Admin.

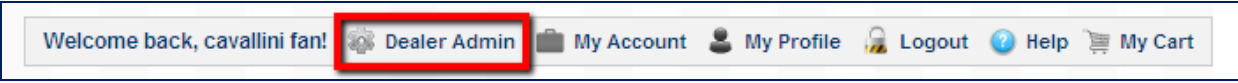

When you click Dealer Admin you will be taken to the Dealer Admin page. <http://www.beckett.com/admin>

From the Dealer Admin page, you can:

- 1. Update your Profile information.
- 2. Set up your storefront and channel preferences (marketplace preferences and eBay preferences if you elected to use the eBay channel).
- 3. Add employee access.
- 4. Access the Dealer Forums.
- 5. Manage your feedback.
- 6. View your storefront.
- 7. View your current statement and statement history.
- 8. Manage your marketplace orders.
- 9. Upload Inventory.
- 10. Launch presale items.
- 11. Set up your Kiosk.

You will also find helpful links to the Dealer Terms of Service Agreement, this manual, and the BGS Show Calendar.

Grading will often provide a special promotion for dealers. This coupon can be found on the Dealer Admin Home Page.

A Contact section with emails and phone numbers is provided on the Dealer Admin Home Page as well as in this manual, Addendum 1 – Contact Information.

#### <span id="page-4-2"></span>**DEALER PROFILE/PACKAGE INFO**

The Dealer Profile/Package Info page provides basic information about your account. From this page you can review and edit:

- 1. Contact Name. The contact name for your business. This is the person we will contact with questions and updates.
- 2. Address, Phone, Email. Your Physical Address, Phone and Email. This information is required for us to contact you if necessary. It will not appear on your marketplace storefront unless you select **Show Address**.
- 3. Phone Number. A good contact phone number. This information is required for us or your customers to contact you if necessary. It will not appear on your marketplace storefront unless you select **Show Phone**.
- 4. Email Address. A good email address. This information is required for us or your customers to contact you if necessary. It will not appear on your marketplace storefront unless you select **Show Email**.
- 5. Credit Card Info. (post launch) This credit card will be used to pay Beckett Marketplace fees in addition to any fees for additional channels or databases you wish to use. All fees must be paid through auto‐pay with the credit card on file. No manual credit card payments or payments via check or money order will be accepted.

Other, non-editable items you will find on this page:

- 1. Store Name. The name of your storefront. This is information entered by Beckett staff. It is not editable. If you change your store name, please send us a copy of your new business license with the name and we will make the change in our system.
- 2. Storefront URL Name. This is the name which appears in your URL. Once this name is selected, it cannot be changed. For example a Storefront Name, XYZ Cards, would have a storefront URL of: http://www.beckett.com/XYZCards #. This information is entered by Beckett staff.
- 3. Marketplace Status: ready to go live, active, or suspended.
- 4. Package Level ‐ Shows the package level in which you participate. Marketplace Dealers have the ability to select which marketplace package they wish to use for their storefront. The two levels are deluxe and power. The chart below lists the features of each level.

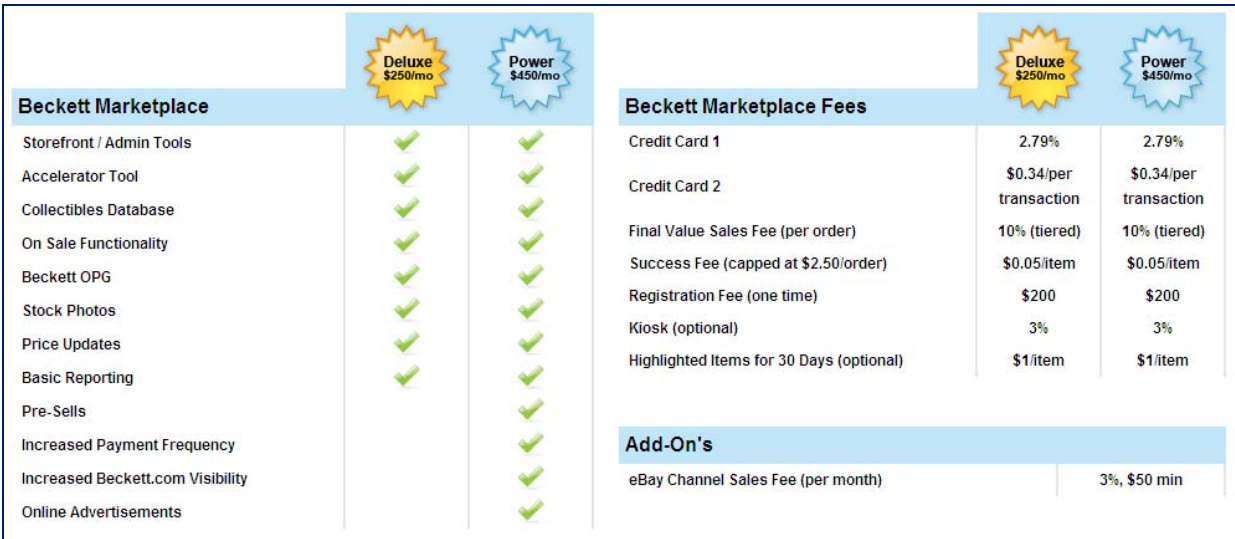

A dealer may switch between levels by notifying [mpadmin@beckett.com](mailto:mpadmin@beckett.com). Notification must be received via email by the  $15<sup>th</sup>$  of the month for the change in level to take place at the beginning of the next month.

# <span id="page-6-0"></span>**CHANNEL PREFERENCES/SETTINGS**

This page sets your preferences for use with Accelerator. Anytime you make a change to your preferences, it will apply those changes to inventory you upload going forward. It will not change any inventory that is currently active on any of your selling channels.

Your channel preferences and settings are divided into sections: General, Accelerator, Beckett Marketplace, and then any additional selling channel available in which you participate, such as eBay or Amazon.

Always remember to **SAVE CHANGES** anytime you make a change to this page. The Save Changes button is at the bottom of the page.

#### <span id="page-6-1"></span>GENERAL

This section applies globally to all channels.

- 1. Tax Rate. Enter your tax rate as a decimal. For example: 8.25% would be entered as 8.25.
- 2. Automatic Price Updates. Select whether or not you want global automatic price updates. If you select Yes for automatic price updates, you can still set up inventory for no price updates. To do this, uncheck Beckett Pricing and Conditional Pricing for that item on the Inventory Management Grid. When you move to the e-commerce channel grids to launch the item, you must type in the price. This will turn off any automatic price updates for the item.

## <span id="page-6-2"></span>ACCELERATOR

This section applies to any grid you are using through Accelerator.

- 1. Condition. Select the default condition you want to appear when using Accelerator. This should represent the condition you upload the most. You can change the condition on any item while in Accelerator, or return to your condition preference to set a new condition based upon inventory you are uploading.
- 2. Beckett Pricing. Select if you would like to use Beckett Pricing as your default pricing. This means if Beckett Pricing is available, then that is what you will see on the grid. If Beckett Pricing is not available, you will see \$0.00. It is your responsibility to enter a dollar amount. If no dollar amount is entered, the launch of that item will produce an error.
- 3. Beckett Conditional Pricing. Select if you would like to use Beckett Conditional Pricing as your default pricing. By selecting Conditional Pricing, if you adjust the condition, the Beckett Price will adjust accordingly. Otherwise it will remain at the Beckett HI price regardless of the condition.
- 4. Stock Photos. Select if you would like to use Beckett stock photos, if available.

#### <span id="page-6-3"></span>BECKETT MARKETPLACE

This section applies specifically to the Beckett Marketplace.

- 1. Tax Shipping. Select this option if your state requires you to tax shipping charges.
- 2. Tax Based On Shipping Address. Select this option if your state requires you to apply tax to orders where the shipping state is the same as your state.
- 3. Theme. At this time, there is only one theme for a marketplace storefront.
- 4. Logo. Upload your logo which will appear on your storefront and on your invoices. Maximum size allowed is 236pixels wide x 88pixels high. Images that are larger than that will be resized and could be skewed to fit in the space available.
- 5. Tagline. This is a welcome statement to your customers. An example: Welcome to Worldwide Sportscards Online Store! It will appear just underneath your store name, but above your Description.
- 6. Description. This is a brief description about your store which will appear on your home page. We recommend you keep this section fairly simple or brief so customers can focus on buying. They can click the About Us tab for more information about you and your business.
- 7. About Us. (Post Launch) This is where you can enter your store history, information about you, about your employees, about your shipping policies – anything you want the customer to know about you.
- 8. Buy List. (Post Launch) This is where you will list items you would like to buy from customers. This is an optional section. If you are currently not buying, then you can enter a brief note, such as: "Not currently buying." or just leave it blank.
- 9. Custom Links. (Post Launch) You will be able to create custom searches for your storefront and provide quick links for your customers. They will appear in the More Ways to Shop tab.
- 10. Shipping Methods.
	- a. Click "Add another shipping method" to add a shipping method for your store. The customer will have an option to select from any shipping method you have entered here.
	- b. Enter your handling fee, if any. The maximum domestic handling fee is \$2.00. The maximum international handling fee is \$3.00.
	- c. Put a checkmark in the Free Shipping box to indicate you are willing to ship out an order with Free Shipping. See Addendum 3 for Free Shipping policies.
	- d. Click "X" to remove the shipping option from your storefront.

#### <span id="page-7-0"></span>EBAY

This section will only appear if have requested to launch eBay inventory through Accelerator. You must already have an eBay store in good standing. Contact us at [mpadmin@beckett.com](mailto:mpadmin@beckett.com) if you wish to have access.

# <span id="page-7-1"></span>TO SET UP YOUR ACCESS WITH EBAY

Once Beckett has set up your access, you can go to the Channel Preferences Page and in the eBay section, you will see a link to set up your access. More information to come on this process.

# <span id="page-7-2"></span>SET UP YOUR PREFERENCES FOR YOUR EBAY LISTINGS

- 1. Pre‐populated fields:
	- a. eBay User ID
	- b. eBay Store Name
	- c. eBay Email
	- d. eBay ID Verified
	- e. In Good Standing
	- f. eBay Feedback Score
	- g. eBay Feedback Rating
- 2. Refresh eBay Storefront Categories will need to be clicked anytime you update your storefront categories through eBay. Warning – Save any changes you have made to your preferences before clicking the Refresh button. Clicking the Refresh button will also refresh the entire page.
- 3. If you want a visitor counter in your listing, select from the dropdown menu options: Basic, Hidden, Retro.
- 4. Enter your city.
- 5. Enter your zip code.
- 6. Select your country from the dropdown menu.
- 7. If you would like to display a heading above the item template in your listing, enter in whatever information you would like to appear. There is some formatting functionality available to you. Using the header is optional.
- 8. If you would like to display a footer below the item template in your listing, enter in whatever information you would like to appear. There is some formatting functionality available to you. Using the footer is optional.
- 9. Select the Payment Methods you are willing to accept. Please keep in mind all eBay policies regarding payment methods.
- 10. Enter your PayPal email address associated with your eBay store account.
- 11. Select your domestic shipping options. For each option, enter the flat shipping rate and additional item handling fee. If you select the Free Shipping option, the buyer will get free shipping if they select that delivery method. Selecting Free Shipping is optional. Please note: You can only select Free Shipping for one domestic shipping method.
- 12. Select your international shipping options. For each option, enter the flat shipping rate and additional item handling fee. If you select the Free Shipping option, the buyer will get free shipping if they select that delivery method. Selecting Free Shipping is optional. Please note: You can only select Free Shipping for one international shipping method.
- 13. Select your return policy from the dropdown menu: Returns Accepted or No Returns Accepted.
- 14. Select your refund options: Money Back, Exchange, Money Back or Exchange, or Merchandise Credit.
- 15. Select your Returns Within timeframe: 3, 7, 14, 30 or 60 days.
- 16. Enter any descriptive text regarding your return and/or refund policy. This is optional

#### <span id="page-8-0"></span>OTHER CHANNELS

Information will be made available as other channels are added.

#### **REMEMBER: SAVE YOUR CHANGES BEFORE LEAVING THE PAGE.**

The Save Changes button is at the bottom of the page.

# <span id="page-8-1"></span>**EMPLOYEE MANAGEMENT**

If you have employees who will be working with your inventory or shipping out orders, you can set them up to have access to your Dealer Admin Page. This will provide access to Accelerator, Pending Orders (Post Launch), Feedback Management (Post Launch), Kiosk Management, and/or Presell Management. Your employee will need to have a Beckett.com account. If they do not have one, they can register on [www.beckett.com](http://www.beckett.com/). Once they provide you with their username, go to your Dealer Admin page and click on **Employee Management**.

#### <span id="page-9-0"></span>ADD EMPLOYEE ACCESS

To add an employee, click **Add Employee**, enter their username and select the areas you want to allow them access. Click **Save Changes**.

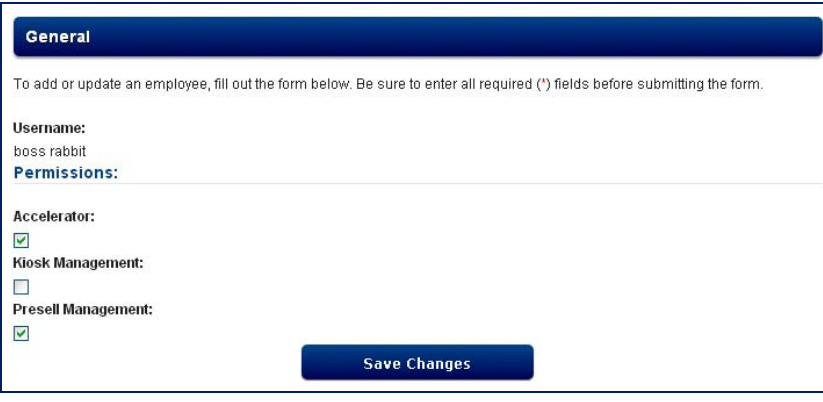

## <span id="page-9-1"></span>EDIT EMPLOYEE ACCESS

To edit an employee's access, go to Dealer Admin and click **Employee Management**. Click **Edit** to remove or add any new access areas and **Save Changes**.

## <span id="page-9-2"></span>REMOVE EMPLOYEE ACCESS

To remove an employee's access, go to Dealer Admin and click **Employee Management**. Click **Remove**. You will be shown the message, "**Are you sure you want to delete this row?**" Click OK or Cancel.

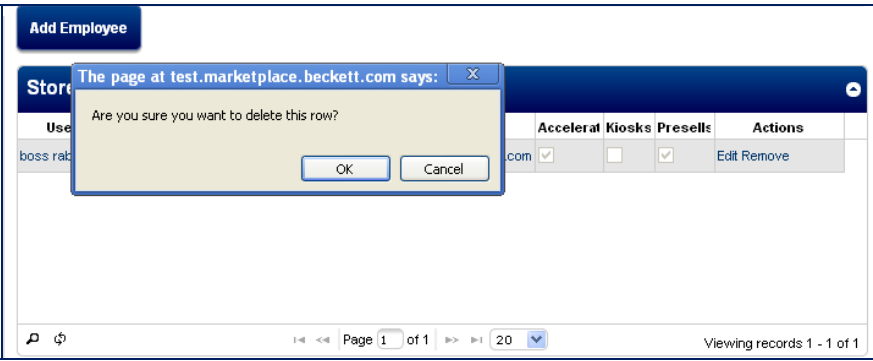

# <span id="page-9-3"></span>**BANK ACCOUNT INFO.**

Enter your Bank Account Information if you wish to receive payments via EFT. Otherwise checks will be processed and mailed to you at the end of your statement period. This information may be changed at least 5 days prior to the end of your pay period. Any changes made within 4 days before the end of your pay period may not be recognized in your next payment.

#### <span id="page-9-4"></span>**DEALER MESSAGE BOARDS**

This link will take you to the Message Board Forums set up exclusively for Beckett Dealers. The sections include:

- 1. Beckett Marketplace Talk. Discuss thoughts and ideas about the Beckett Marketplace with your fellow dealers.
- 2. Beckett Marketplace Customer Service Alerts. Read about and post questions or concerns about customers or shipping issues in this section.
- 3. Beckett Accelerator Talk. Discuss thoughts and ideas about Beckett Accelerator with your fellow dealers.
- 4. Beckett Accelerator Updates. Look for checklist and pricing updates from Beckett Analysts in this forum.

# <span id="page-10-0"></span>**DEALER FEEDBACK**

Feedback can be found on your store front, and on a dedicated feedback page. The customer is able to review and score 4 separate order standards: overall satisfaction with the order, communication with the dealer, accuracy of the item description, and the packaging of the item for shipping. They can rate 1‐5, with 5 being the best score.

The customer is also able to leave a free‐form comment, up to 300 characters. You will be able to provide one response to the comment, up to 300 characters. The response button will be added post launch.

The customer is able to leave feedback only after an order is marked as shipped. Once the dealer marks the order as shipped, a feedback link will appear on the customer's order history page next to the order.

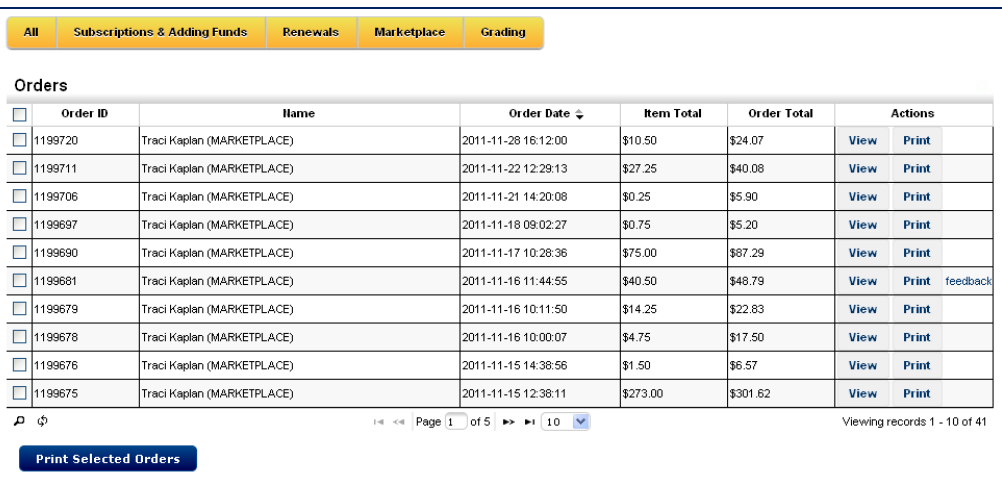

The customer clicks feedback and can enter their information into the pop-up window. The feedback score is defaulted at 5.

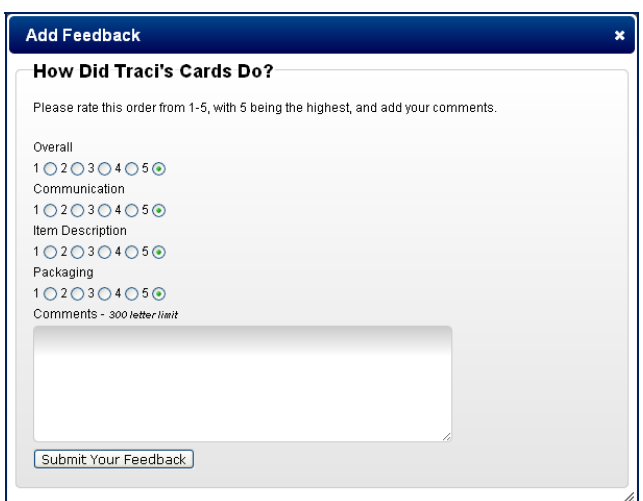

Feedback (scoring and comments) is viewable by customers going to the dealer's storefront, or going to the dealer's feedback page.

#### <span id="page-11-0"></span>DEALER STOREFRONT FEEDBACK

At the top of your home page, there is a summary of your feedback and basic order information. Your Overall score will appear on the page, but will not include the other 3 scoring components. A chart will show positive, neutral and negative feedback over time, broken out in 30 days, 60 days, and 90 days increments. A total count of your positive feedback ratings will be singled out as a separate rating underneath the chart. Basic information about your experience on the Marketplace is also provided: how long you have been a Marketplace dealer, total number of orders filled, and total number of items shipped.

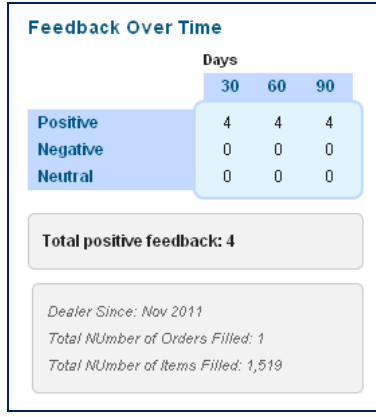

#### <span id="page-11-1"></span>DEALER FEEDBACK PAGE

Each dealer has their own feedback page. When a customer sees your rating on the Marketplace, they can click on the number, example, Bill's Cards **(5.00)**, to link to the full Feedback page. From this page, customers will be able to review order history, how many were positive orders, and what the customers said about you. For each comment left, you will be able to enter one response. A customer is not able to enter more than one comment per order and you are not able to enter more than one response.

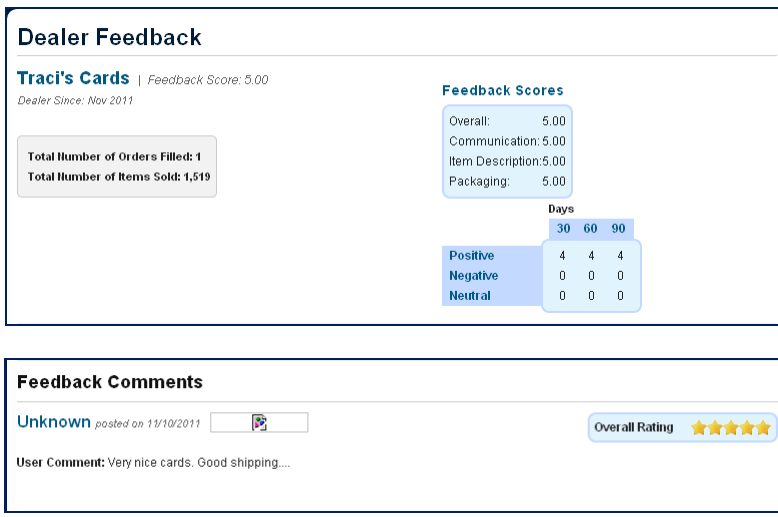

# <span id="page-12-0"></span>**VIEW STOREFRONT**

This link will take you directly to your Beckett Marketplace Home Page.

#### <span id="page-12-1"></span>**CURRENT STATEMENT**

Available very soon post launch.

#### <span id="page-12-2"></span>**STATEMENT HISTORY**

Available very soon post launch.

#### <span id="page-12-3"></span>**PENDING ORDERS**

Through Pending Orders, you can mark items as shipped, enter tracking numbers, print invoices, and delete items no longer available for sale. Only Marketplace Orders will appear in this section.

eBay or any other ecommerce channel orders must be processed through the appropriate website – eBay, Amazon, etc. We have future expectations to provide management of all channel orders, (Marketplace, eBay, Amazon, etc.) through Pending Orders.

Kiosk orders can be managed through the Incomplete Kiosk Orders link.

The grid can be sorted by order ID, created date, email, first name, or last name.

#### <span id="page-12-4"></span>HOW TO MARK AN ORDER AS SHIPPED

There are 2 ways to mark an order as shipped.

1. Click **View** to see the order details and click **Mark as Shipped** in the lower right‐hand side of the page. A window will ask if you want to enter a tracking number. Enter a tracking number and click **Continue**, or just click **Continue**.

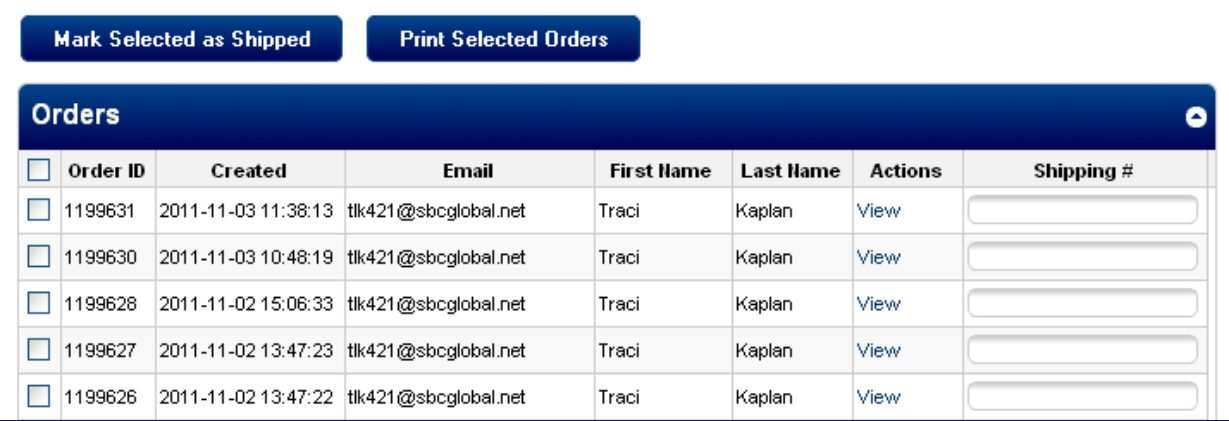

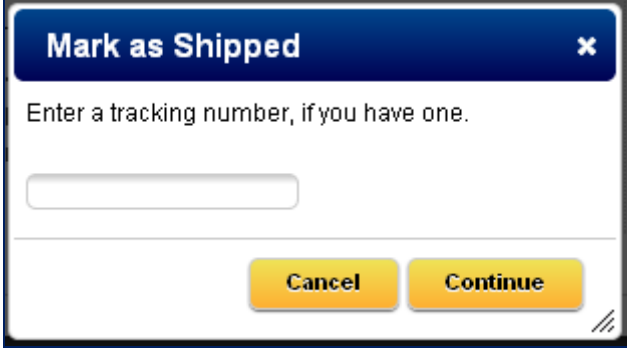

2. Select multiple orders you want to mark as shipped and then click **Mark Selected as Shipped**. Enter any tracking numbers in the far right column before click the Mark Selected as Shipped button. You will be reminded to enter tracking numbers.

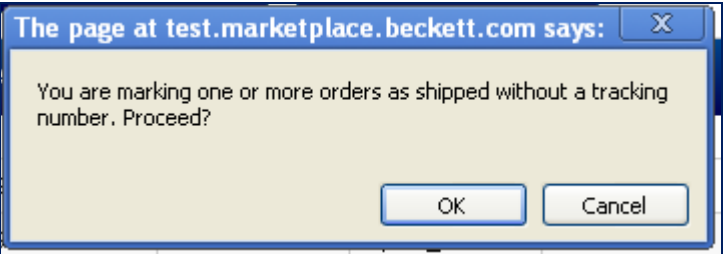

**Once an order is marked as shipped, it is immediately removed from the Pending Orders page.**

/

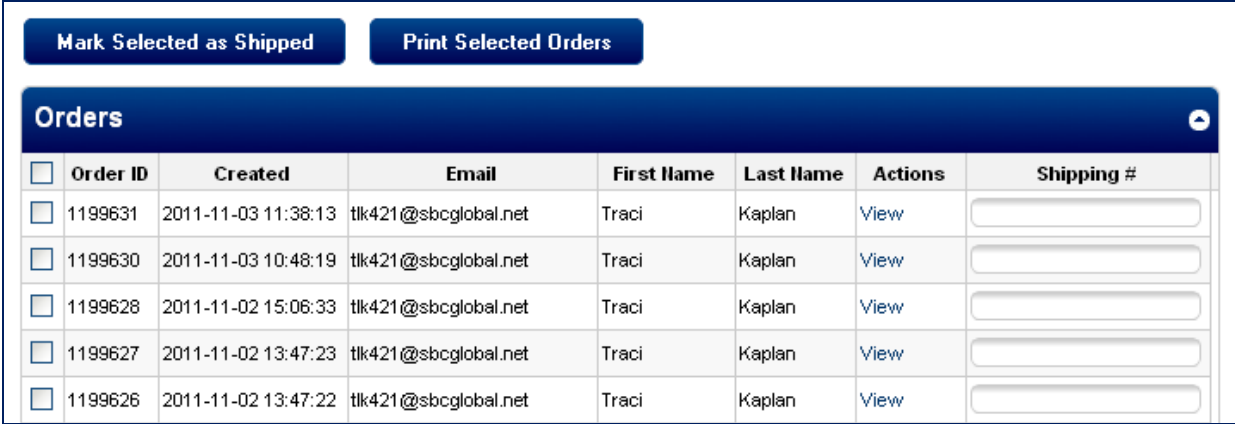

If you wish to view the details of an order before printing the Order Invoice, click the **View** button to see these details. This is also where you can delete specific items or quantities from the order. The customer will receive an immediate refund.

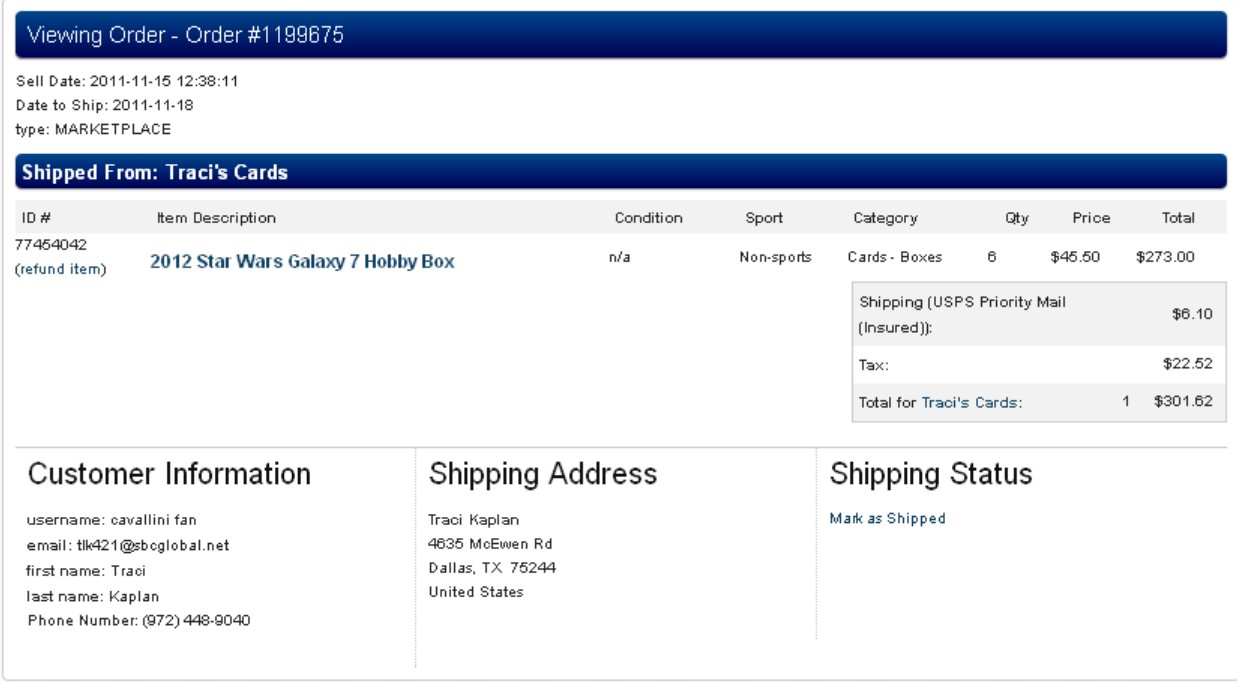

To delete an item or quantities from an order, click **(refund item)** under the Item ID #. You will be prompted to enter a quantity and the reason. You may also select to return the quantity to stock. If you leave that option unchecked, that inventory will remain out‐of‐stock.

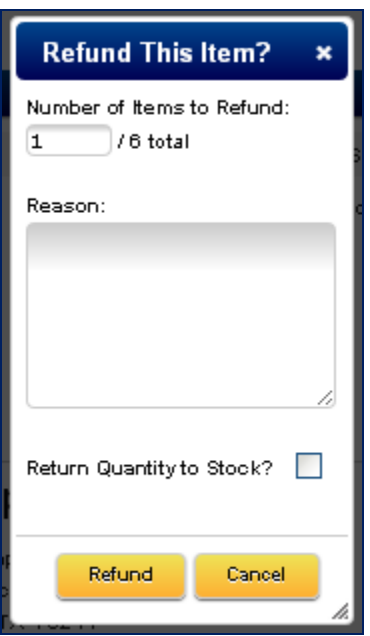

To print your order invoices, select the orders you wish to print and click **Print Selected Orders**. A page of all order invoices will open in a new window. Use your internet browser's print function to print them out. Use the preview function if you want to see how they will look before printing.

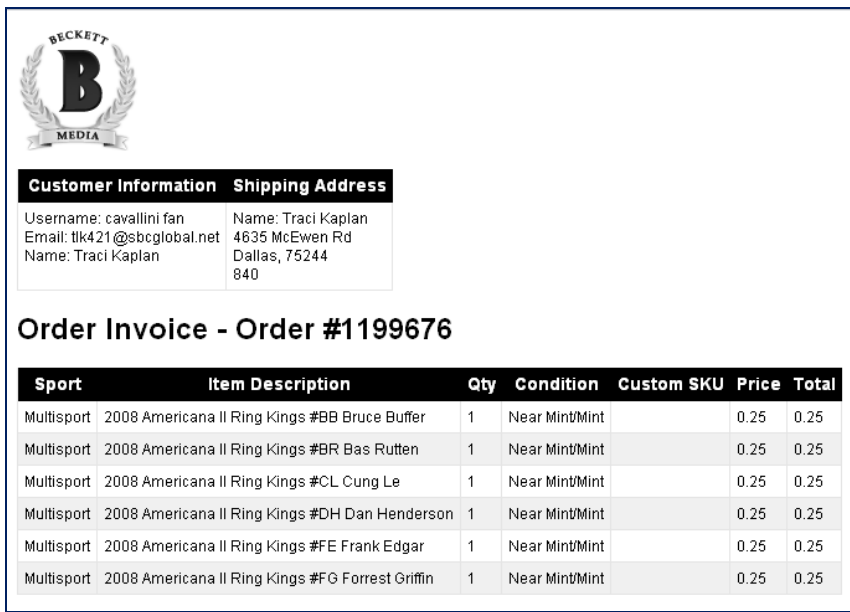

# <span id="page-16-0"></span>**ACCELERATOR**

Accelerator is the primary inventory tool for the Beckett Marketplace and any ecommerce channels available through Accelerator. Inventory can be uploaded in 3 basic steps:

- 1) Search for the item(s) you wish to upload.
- 2) Enter quantities of the items into your inventory.
- 3) Launch quantities of the items into the Beckett Marketplace or other ecommerce channel.

# <span id="page-16-1"></span>ACCESSING ACCELERATOR

To access Accelerator, go to Dealer Admin and click on **Item Management (Beckett Accelerator)**. You will immediately be taken to the initial search page which is the first step to uploading inventory to Marketplace, eBay, or other ecommerce channels.

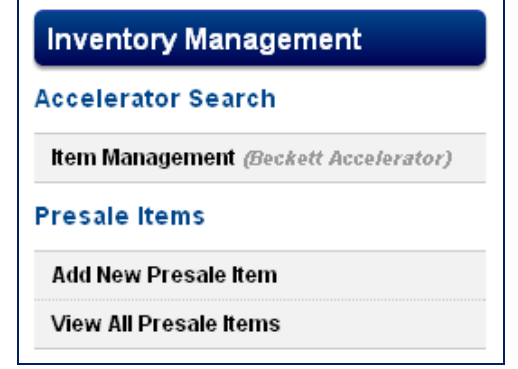

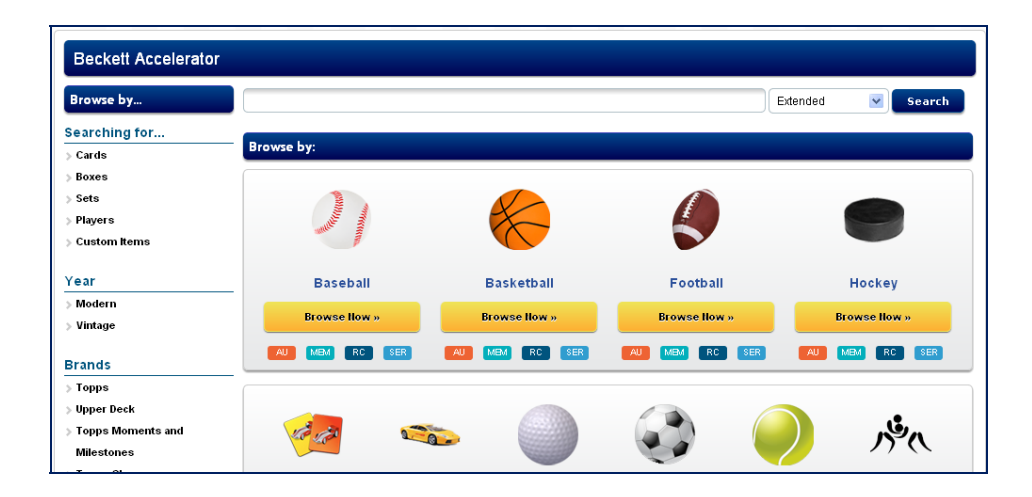

# <span id="page-16-2"></span>SEARCHING

The search in Accelerator works almost exactly the same as Beckett Marketplace and Beckett.com. You can search by keyword or use the filters on the page.

NOTE: When using Accelerator, do not use the top search bar. It will take you back to Beckett.com or the Marketplace, depending on the radio button you have selected.

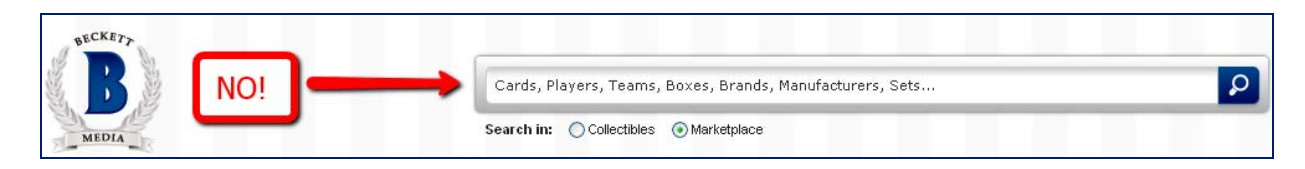

Use the Search Bar under the Beckett Accelerator label.

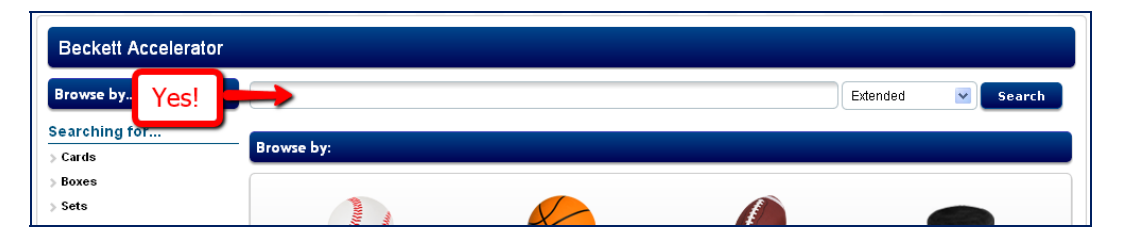

The "Searching for…" filter option will allow you to filter for specific item types:

- 1. Cards (individual items such as cards, die‐cast, figurines, etc.),
- 2. Boxes (which will bring back boxes, cases and packs),
- 3. Sets (to view all cards from a particular set),
- 4. Players (to view all cards from a particular player), and
- 5. Custom items (to find items uploaded through the Custom Items spreadsheet will be available post launch).

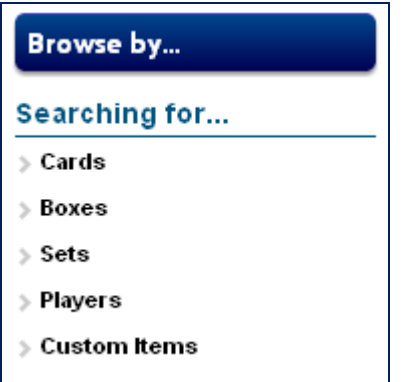

If you choose to use any of these options, please make this the first step in your search process. Clicking on any of the options under "Searching for…" will clear out any previous browse or keyword searches you have entered.

Once you have items you wish to work with in the search results, you need to export them to the Inventory Management Grid. You do this by putting a checkmark next to the item(s) you wish to Export and click the appropriate button.

Keep an eye on the number of items you are showing per page. If you click the check box to select all, it will only select those items on the page. If you are looking to work with a full set, use the "Searching for…" Set option, click on the set name and then export to full set.

SEARCH EXAMPLE – working with 2009 Bowman Draft football.

Click **Set** to get the set options.

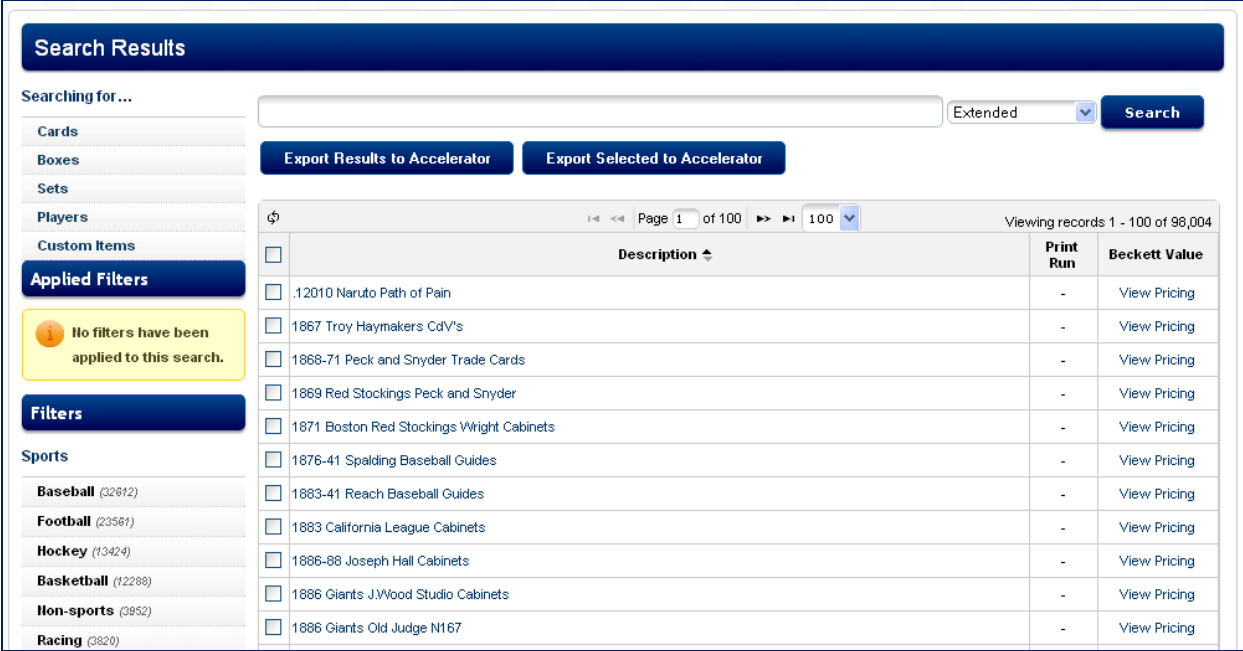

Click **Football** to get football results.

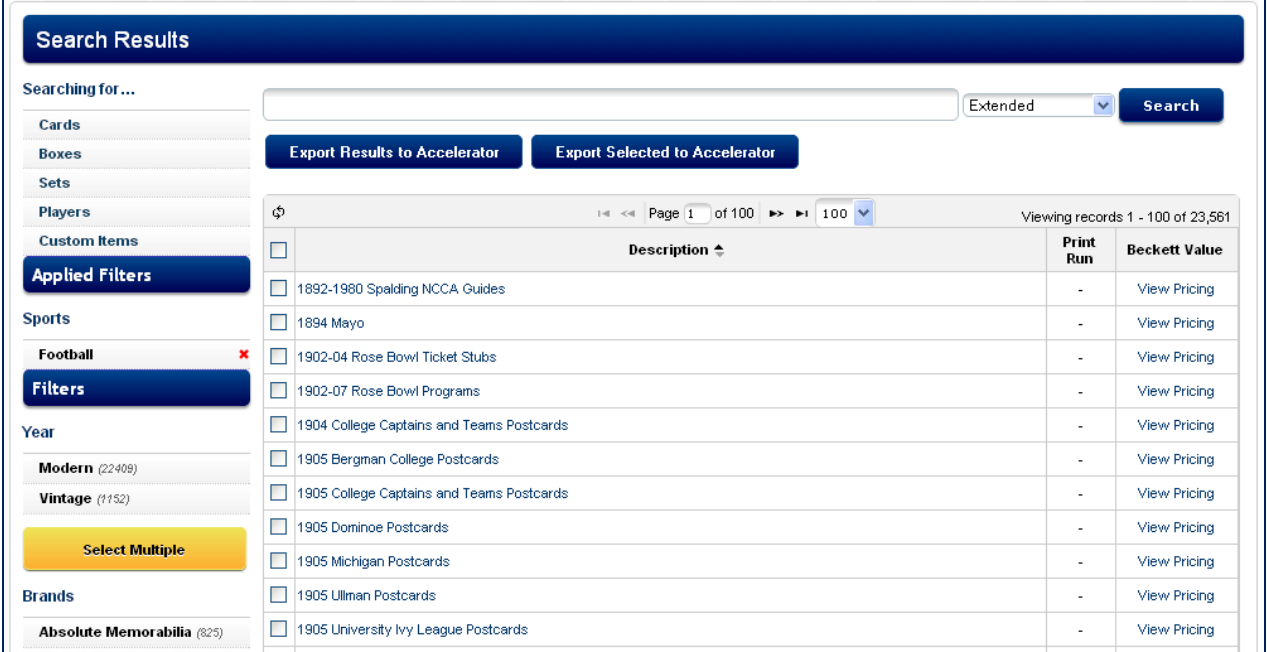

Type 2009 Bowman Draft into the keyword search.

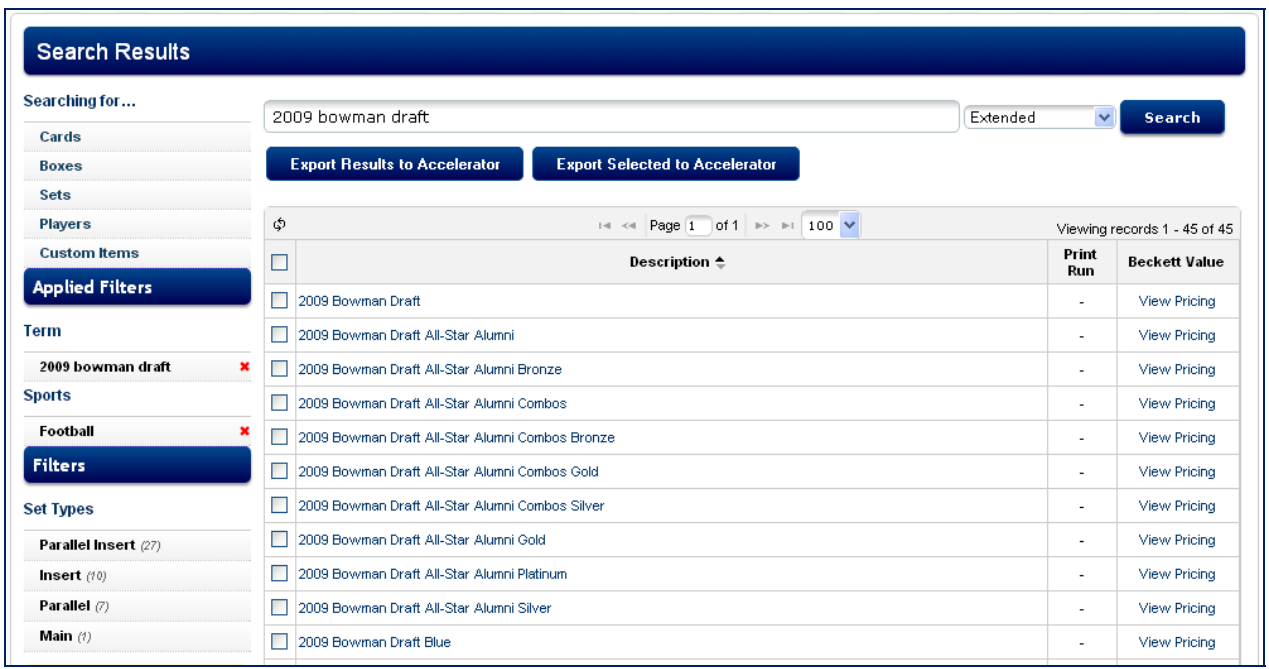

heck 2009 Bowman Draft and then click **Export Selected to Accelerator**. You will now see all cards from the 2009 C Bowman Draft football set appear in the Inventory Management Grid.

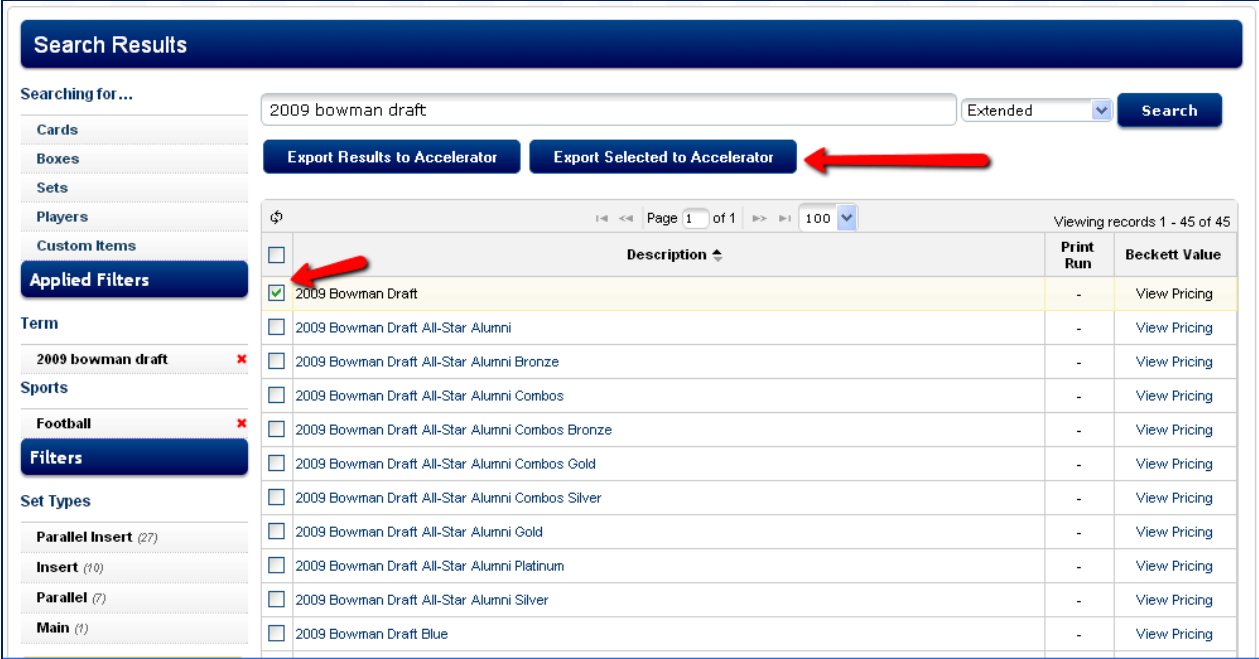

These steps can be performed in any order, except for the "Searching for..." filters. It is not a mandatory step for searching, but if you want specific results to appear, always select from the "Searching for…" options first.

# <span id="page-19-0"></span>KEYWORD SEARCH

Both the Beckett Marketplace and Accelerator now offer a Boolean search feature to help fine tune the items you wish to manage.

Use (|) to separate card numbers or other items where you want all possible matches.

For example, a search for 2010 Topps 8 | 23 | 44 | 57 | 58 | 63 | 71 will bring back 2010 Topps card numbers 8, 44, 57, 58, 63 and 71.

Use the minus sign (‐) to not include certain text in the results.

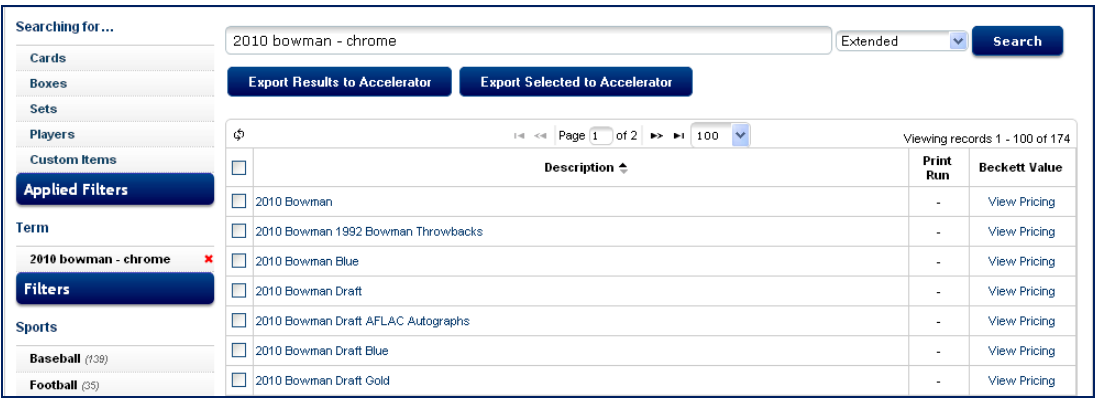

# <span id="page-20-0"></span>BASIC GRID INFORMATION

Once you export items to the Inventory Management Grid, BMP Inventory Management Grid, or eBay Fixed Price Inventory Management Grid, you will be able to manipulate them on the page even more.

<span id="page-20-1"></span>VIEWS – Use the views to filter what items appear on the grid.

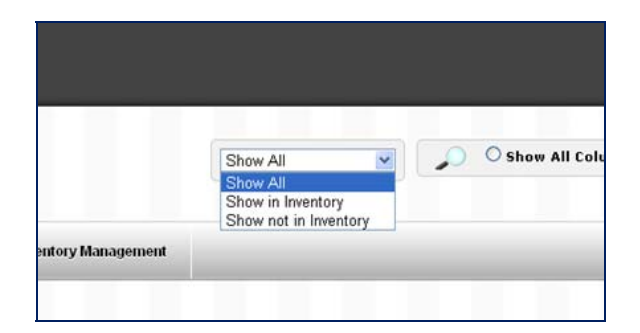

- **Show All** will show all items from your search results, whether they are already in your inventory or not.
- **Show in Inventory** will only show items you currently have in your inventory.
- **Show not in Inventory** will only show items you currently do not have in your inventory.

Once you get to the Marketplace grid or eBay grid, you will see an additional option, Show items Needing Attention. These are items that need a quantity, percentage of Suggested Price, or actual price keyed in. The rows will also appear with a red highlight to help you identify them.

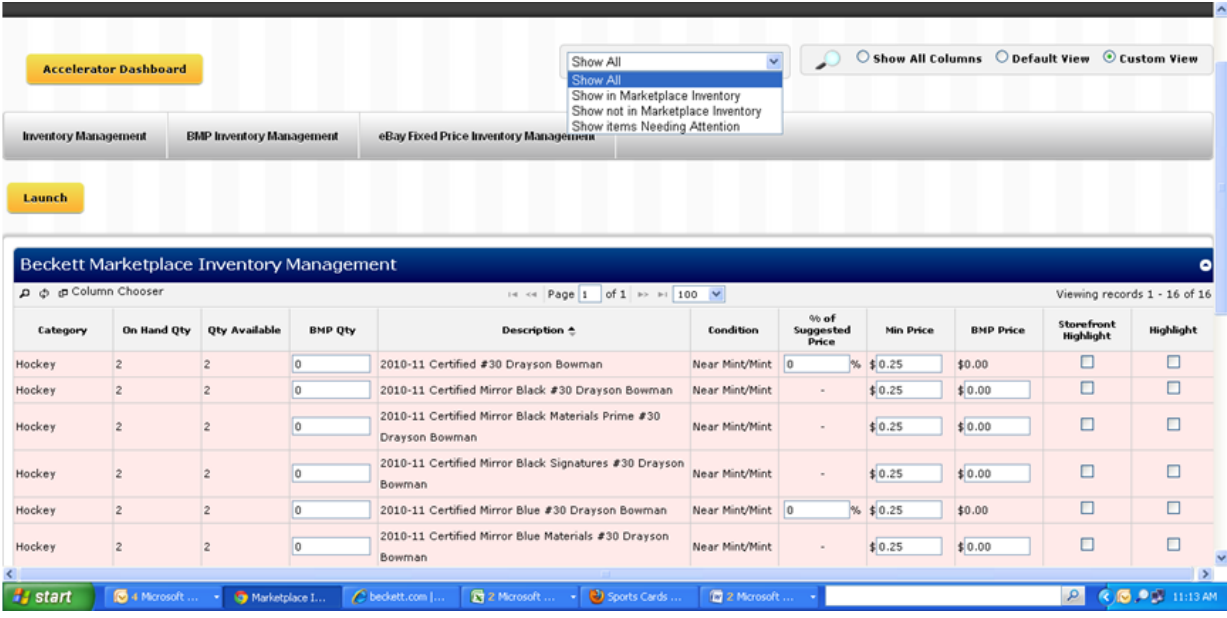

Once you key in the missing information and click **Launch**, they will not show up in this view and the red highlighting will go away.

<span id="page-21-0"></span>GRID VIEWS – You can specify which columns will appear in the grid by selecting Show All Columns, Default View, or Custom View. The grid is not set to the width of the page, so the more columns you add/view, the wide the grid will become.

- Show All Columns will show all columns available on the grid.
- Default View will show all basic columns needed to upload to the particular ecommerce channel.
- Custom View is a view designed specifically by you. Click **Custom View** and then click **Column Chooser**.

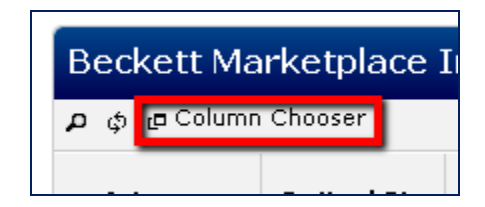

A window will pop up giving you the option to remove or add columns and select the order of the columns. You can use the (+) or (‐) signs or you can drag and drop the columns from one side to the other.

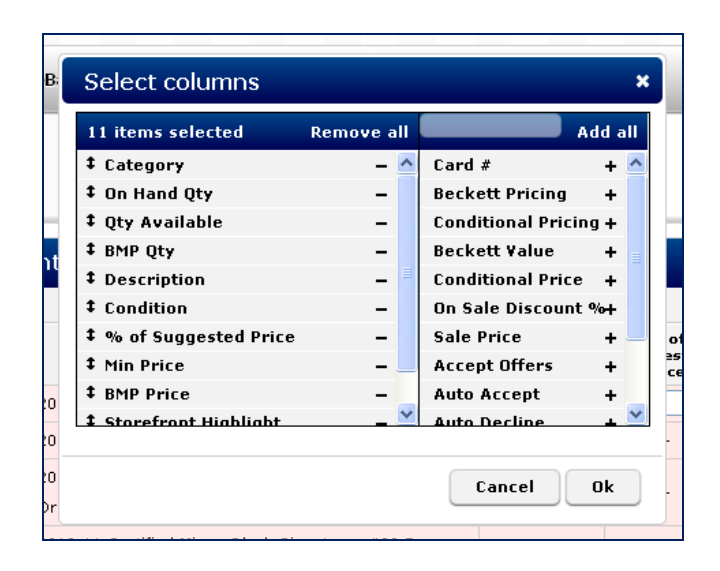

Click **OK** when done. This view will be saved as a Custom View. You can change the columns at any time.

# <span id="page-22-0"></span>RIGHT CLICK OPTIONS

By right clicking your mouse over a field in the grid, you will be able to use a Fill tool (fill up, down, all), or be able to Duplicate the item.

Use the Duplicate feature when you want to add item an item in multiple conditions. When you click Duplicate, another line item will be created of that item. Make any necessary condition or price adjustments to that line. You will not be able to save exact duplicates of an item.

#### <span id="page-22-1"></span>MATCH AVAILABLE QUANTITIES

If you would like to quickly populate quantities in the BMP Inventory Management Grid and in the eBay Fixed Price Inventory Management Grid that match your inventory quantity (the quantity you set up in the Inventory Management Grid), you can do it with a click of a button.

When you move to either the BMP or eBay Fixed Price grids, click the Match Available Quantities button and your BMP Qty or eBay Qty will automatically fill with the matching quantities.

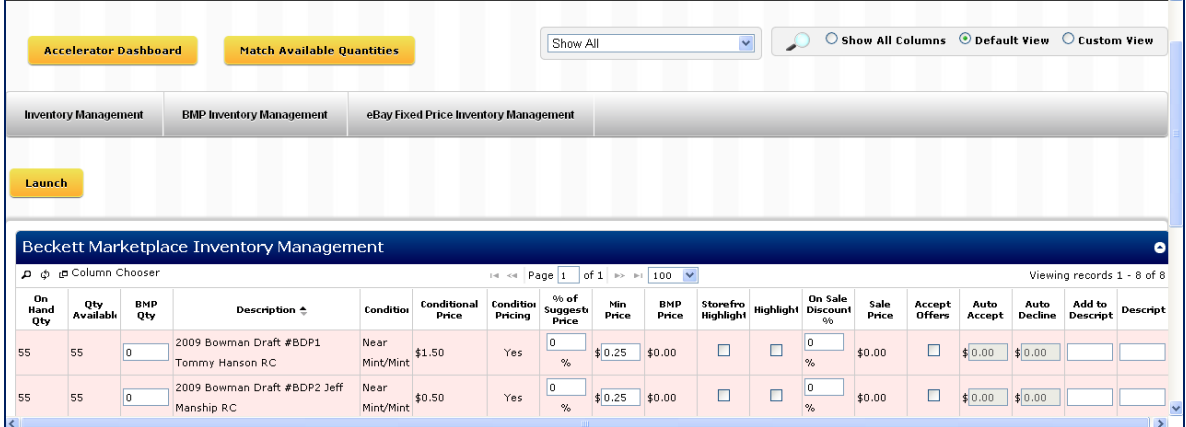

#### <span id="page-23-0"></span>ITEM MANAGEMENT BETWEEN E‐COMMERCE STORES

Accelerator was created to help maintain accurate inventory levels between all of your e‐commerce stores that utilize Beckett tools for launching and management. As sales are made on one channel, the appropriate decrementing will happen on all other channels. This includes marketplace, eBay, kiosk, and any other e‐ commerce channel added to Accelerator.

For those dealers who used Beckett Channel Integration (BCI, Beckett's previous eBay inventory management tool), you will notice a difference in how inventory launches to eBay. While BCI put items into a queue to launch to eBay, Accelerator will launch the listings immediately. You will see this when the screen "greys out" after clicking the launch button. It will remain in that greyed out status until the items have launched to eBay.

This means launching will take a bit longer, but they will be listed with much fewer network and queuing issues.

#### <span id="page-23-1"></span>RECOMMENDATIONS

At this time, we recommend using Google Chrome for best results with Accelerator. Safari will also produce good results. Firefox currently has some issues with the right‐click features, but we hope to have those resolved soon. Internet Explorer also has right‐click issues, but it also has some formatting issues with column titles lining up with columns. We hope to have that resolved soon.

When exporting search items to the Inventory Management tab, at this time we recommend not exporting more than 1000 items. Once you are in the Accelerator grids, we recommend not working on more than 250 items per page. Trying to increase the number exported or listings per page will affect performance. We will continue to try increasing these numbers in the future. We hope that with more load testing we can increase these numbers for you.

When working with inventory that spans more than 1 page in the Accelerator grids, we recommend making all necessary changes to the Inventory Management Grid, before moving to one of the e-commerce channel grids. Then complete all necessary updates and launch for one e-commerce channel before moving to the next. Our experience is that moving back and forth between tabs can create confusion as to where you are in the process. You are free to use it however you feel works best for you.

#### <span id="page-23-2"></span>INVENTORY MANAGEMENT TAB

The Inventory Management Tab allows you to set up basic information about your inventory. This includes:

- 1) Quantity
- 2) Condition raw or graded (condition can be set as a default in Channel Preferences)
- 3) Use Beckett Pricing
- 4) Use Conditional Pricing
- 5) Use Stock Photo (stock photos will default as "No" if a graded card condition is entered)
- 6) Weight
- 7) Upload own image (optional)
- 8) Custom SKU

If you wish to populate all rows with the same data, use the Fill Tool. All grids have a "Fill Tool" available. Start by moving your cursor to the cell which has the information to "Fill" with and right‐click with your mouse. You will have the option to Fill Up, Fill All, or Fill Down. For different quantities, percentages, etc. per row, use your up and down arrow keys to move from row to row.

#### <span id="page-24-0"></span>GRADED CARDS

To upload a graded card, use the condition column to select a graded card condition. You can select from 6 different grading options.

- 1. BGS
- 2. BVG
- 3. GAI
- 4. SGCStar
- 5. PSA
- 6. SGC

# **Once you have set your quantities, pricing information, etc., be sure to click the Save Grid button.**

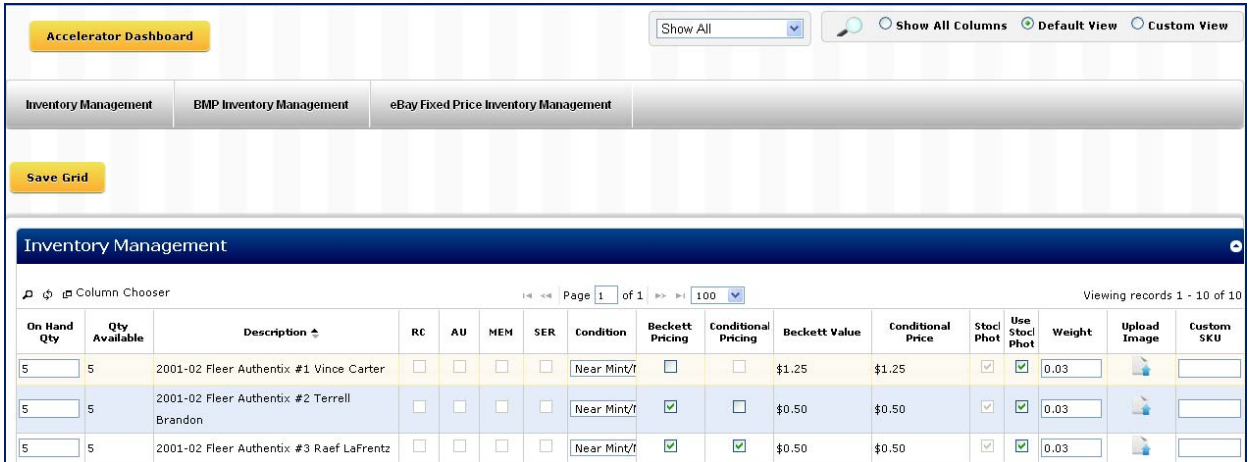

#### <span id="page-24-1"></span>BMP INVENTORY MANAGEMENT TAB

The BMP Inventory Management Grid will allow you to launch inventory onto the Beckett Marketplace. Basic pricing and quantity information was already added through the Inventory Management Grid and will flow through to the Marketplace grid. Now you will be able to establish specific Marketplace description, pricing, quantities, and highlighting.

NOTE: Only those items which have a Qty Available from the Inventory Management tab will appear on the BMP Inventory Management Grid.

# <span id="page-24-2"></span>BMP INVENTORY MANAGEMENT COLUMNS

- 1. On Hand Qty ‐ The total number of items you have added to your inventory.
- 2. Qty Available The total number of items you can add for sale on the Marketplace. If the Qty Available is less than the On Hand Qty, it means you have set up this item for auction on Ebay, or other ecommerce channel. While it is an auction item, a hard reserve quantity, it cannot be uploaded for sale.
- 3. BMP Qty Enter the quantity you wish to sell on the Beckett Marketplace. It cannot be greater than the Qty Available.
- 4. % of Suggested Price If you are using Beckett Pricing, enter a percentage amount in order to use that percentage of Beckett Pricing for your item.
- 5. Min Price Establish a minimum price for your item. The minimum price cannot be lower than \$0.25. Establishing a minimum price will assure that any automatic price updates will not change the price of your item below the minimum price.

For those dealers who used Inventory Creator (our previous inventory tool), a minimum price is no longer required to receive automatic price updates. Automatic price are established at a global level on the Channel Preferences page.

- 6. BMP Price This is the price the item will sell for on the Beckett Marketplace.
	- a. If using Beckett Pricing and conditional pricing, the price will be the percentage of the Beckett conditional price.
	- b. If using Beckett Pricing, but not using conditional pricing, the price will be the percentage of Beckett high price. It will not adjust based upon the condition of the item.
	- c. If not using Beckett Pricing, you will be able to enter your own price for the item. When entering your own price for an item, it will not be subject to automatic price updates.
- 7. Storefront Highlight If you check storefront highlight for an item, it will appear on your storefront homepage in Our Featured Section. A minimum of one item must be storefront highlighted to make the zone appear on the page.

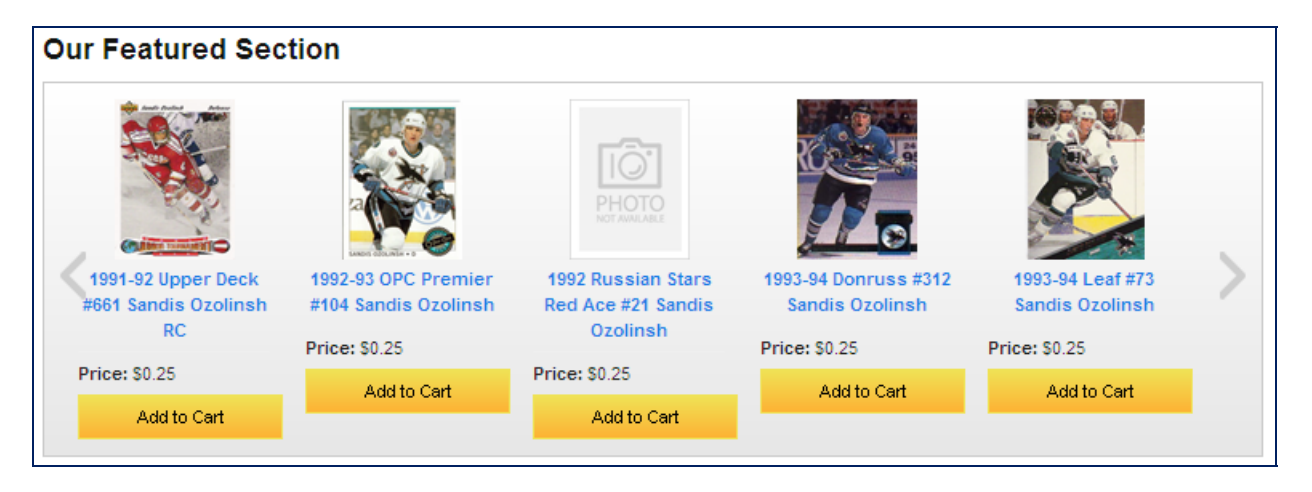

8. Highlight – Highlighted items will appear at the top of the Beckett Marketplace search results. The item will be highlighted yellow. Should a customer re-sort the page, the item will remain highlighted wherever it lands in the new sort order.

NOTE: There is a fee for highlighted items. Each highlighted item is \$1.00 for 30‐days. At the end of 30 days, the item reverts back to a normal Beckett Marketplace item.

9. On Sale Discount – This is a new feature for you to put items up for sale. Enter the percentage discount in the field. For example, if you want to sell the item at 90%, enter 10 into the On Sale Discount field. The Sale Price will automatically calculate based upon what you enter.

NOTE: A sale price cannot go below Beckett's established \$0.25 minimum. A dealer may set up to 200 items as On Sale items at a time. A sale item will automatically go off sale after 7 days and cannot be re‐ listed as a sale item for the next 30 days. Customers will see On Sale items on the Beckett Home Page and on dealer storefront homepages. On the Product Detail Page, the customer can see the discount and the date the sale ends.

- 10 Accept Offers Accepting offers will be available post launch.
- 11. Add to Description You can add text to the item description to better identify key characteristics, such as patch color, or specific issues with a lower grade vintage card. You cannot add marketing language to the Add to Description section.
- 12. Last Column Description This is for any long description you want to add to an item. It can include more details about the item, plus any marketing language you would like to include – other than links to e‐ commerce sites. There is a 300 character limit. This description will appear on the Product Detail Page.

Once you have entered all of the necessary information, click the Launch button to launch the items to the Beckett Marketplace. A "greyed out" image will appear on your screen letting you know the launch is processing. Once you see the grid in its normal state, your items have launched. If you are launching only a few items, this will generally be very, very quick, to the point you may not notice it. These inventory items will generally appear on the Marketplace within a few hours.

If you have entered incorrect information or if there is missing information on the grid when you click the launch button, you should see error messages appear at the top of the page. To easily find those items, from the drop down menu, select Show Items Needing Attention to view only those items which you need to fix. Click the launch button when done to launch those remaining items.

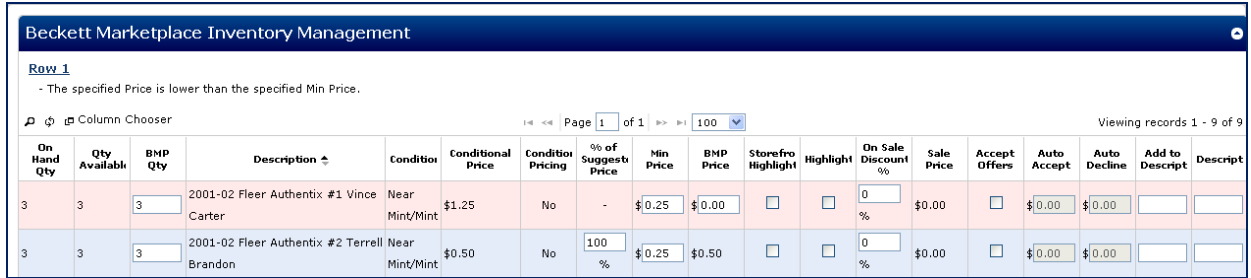

If you do not want to launch an item from grid to the Marketplace, do not enter a quantity and it will not launch.

The columns on the grid can be sorted. If you wish to sort the columns, please put your items in your preferred sort order first. When you sort a column the page refreshes, so would lose all data you have entered.

#### <span id="page-26-0"></span>EBAY FIXED PRICE INVENTORY MANAGEMENT TAB

The eBay Fixed Price Inventory Management Grid will allow you to launch inventory into your eBay store. Basic pricing and quantity information was already added through the Inventory Management Grid. Now you will be able to establish specific eBay description, price, quantities, duration and category.

NOTE: Only those items which have a Qty Available from the Inventory Management tab will appear on the eBay Fixed Price Inventory Management Grid.

# <span id="page-27-0"></span>EBAY FIXED PRICE INVENTORY MANAGEMENT COLUMNS

- 1. eBay Status This will let you know if the items is currently listed in your eBay store. If it is unlisted, when you click the launch button it will show "Listed" once it launches into your store.
- 2. eBay Primary Category The appropriate eBay Primary Category will already be mapped for the particular item. If you wish to change the category, delete the category which appears in the field and begin typing your new category. A drop down menu should appear for you to select a new category.
- 3. eBay Title This is the title which will appear on your eBay listing. You may edit this title as you like. The eBay Title Count column will help you identify any title listings which are too long. eBay's current policy is to limit eBay titles to no more than 80 characters. The Title Count column will change as you add and remove characters to the title.

When you make a change to your title, for example when you reduce the characters to 80 or below, Accelerator will remember the change in the eBay grid. You will not have to retype it each time you upload the item to eBay.

- 4. Long Description You can enter a long description for the item if more information needs to be provided to the customer. This will appear after your header, but before the listing template.
- 5. eBay Min Price The default eBay Minimum Price of \$1.00 is already in this field. You may change the minimum to a higher dollar amount, but not lower due to eBay policies.
- 6. eBay Qty Enter the quantity you want to list in this column. It cannot be greater than Qty Available.
- 7. eBay Listing Duration Select how long you want your listing to run on eBay: 3, 5, 7, 10, 30 days or good til cancelled (GTC).
- 8. eBay Primary Store Category If you have created store categories in your eBay store, you can select a store category where you want the listing to appear.

NOTE: If you change your store categories in eBay, be sure to go to your Channel Preferences page and click the Refresh eBay Storefront Categories link to have the most current list appear on the eBay Fixed Item Management Grid.

#### <span id="page-27-1"></span>EDITING INVENTORY ITEMS

To edit an item or items in your inventory, simply follow the same steps and procedures above. When you make any edits and click **Save** (to save into your inventory) and then **Launch** (from an ecommerce channel grid), those changes will appear in your inventory and e‐commerce store(s).

# <span id="page-27-2"></span>**CUSTOM ITEMS**

Will be available post launch.

#### <span id="page-28-0"></span>**PRESALE**

A presale item is an item you list on the Marketplace that is not currently in stock, but you have an expected date when you will receive it. By launching it as a presale item, the customer will be able to make the purchase early, thereby reserving the item for the customer when it does become available. The ability to list presale items is available to the Beckett Marketplace Power Dealers only.

#### <span id="page-28-1"></span>ADDING A PRESALE ITEM

To set up a presale item, go to Dealer Admin and click **Add New Presale Item**. Enter the following information:

- 1. Item Name
- 2. Item Description
- 3. Quantity Available
- 4. Purchase Deadline this is used if you wish to close sales prior to actual date the product will be available. If you do not want to establish a purchase deadline, you will need to enter the date the product will be available.
- 5. Date Available this is the date the product will be in store and available for shipping. This is also the day the orders will appear in your Pending Orders page.

NOTE: The item will be removed from the Marketplace on the earlier of the Purchase Deadline date or Date Available date.

- 6. Price
- 7. Limit Per Customer leave blank if you do not wish to limit the customer on how many they can purchase at a time.
- 8. Weight (in ounces)
- 9. Sport select a sport from the dropdown menu.
- 10. Category select a category from the dropdown menu that best reflects the type of presale item you are launching.
- 11. Highlight click Yes if you wish to highlight the item. Please remember there is a fee for highlighting items on the Beckett Marketplace.
- 12. Storefront Highlight click Yes if you wish to storefront highlight the item. There is no fee for storefront highlighting items on the Beckett Marketplace.

When you have all information entered, please proofread your work. You will not be able to edit anything except the Purchase Deadline, Date Available Limit Per Customer and Storefront Highlight once the presale item goes live on the Beckett Marketplace. When you have proofread your work, click **Add Item** to launch the item to the Marketplace.

Customers will see system added text showing the item is a presale item and when it is available for shipping.

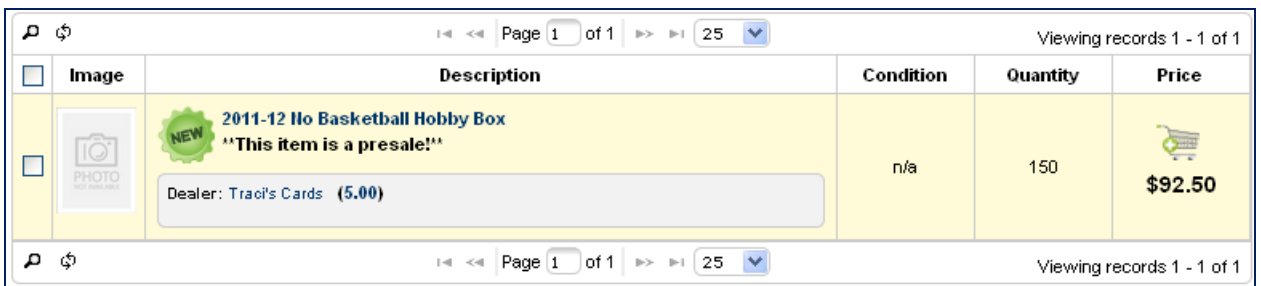

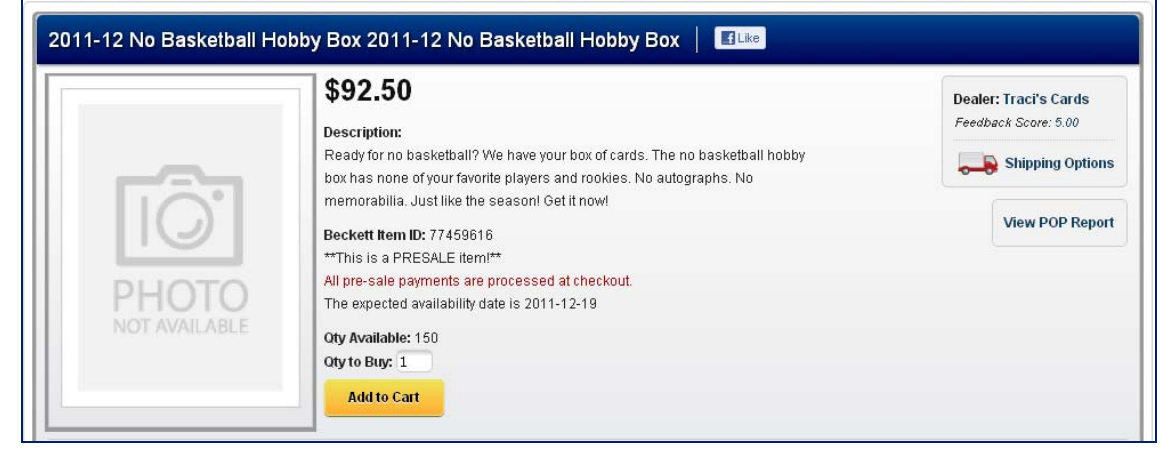

## <span id="page-29-0"></span>EDIT A PRESALE LISTING

If you need to adjust any of the editable information, go to Dealer Admin and click **View All Presale Items**. This page will show all presale items, those active on the Marketplace and those expired.

You will be able to view:

- 1. Item # ‐ this is a system generated number uniquely identifying the item.
- 2. Item Name this is the name you gave the item.
- 3. Price this is the price you entered for the item.
- 4. Number Available this will show the number still available for sale
- 5. Exp Date this is the date the product will be made available for shipping. This is also the date the item will no longer be seen on the marketplace as a presale item.
- 6. Status will tell you if the item is pending (still active on the Marketplace) or expired (no longer active as a presale item on the Marketplace).

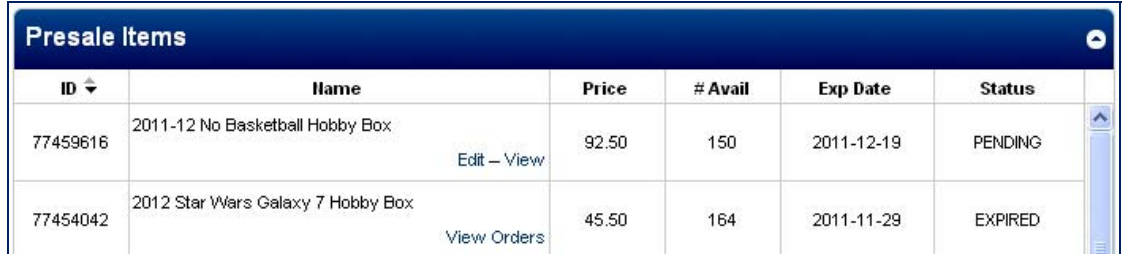

For an item that is still pending, click **Edit** to make any changes to the Purchase Deadline, Date Available, Limit Per Customer, or Storefront Highlight. Click **Save Changes** to save your changes.

If you find out this item will not be available, click **Delete Item**, to remove the item from the Marketplace and cancel any orders that have been placed.

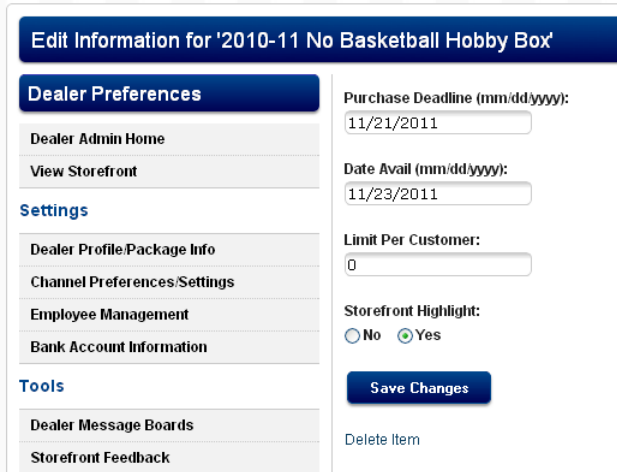

The View button on a PENDING item will take you to the Product Detail Page.

#### <span id="page-30-0"></span>VIEW PRESALE ORDER HISTORY

Once a presale item has EXPIRED, the orders will appear in your Pending Orders. You can also view them through the View Orders link on the View All Presale Items page. Go to Dealer Admin and click **View All Presale Items**. Find the item on the list and click **View Orders**.

You will see a summary of the activity for the item. It will include a list of order numbers if any orders were placed for the item and if they have been shipped; or it will indicate that no orders were placed. If there are order numbers and you wish to see the details of the order, click on the Order Number to view the order invoice.

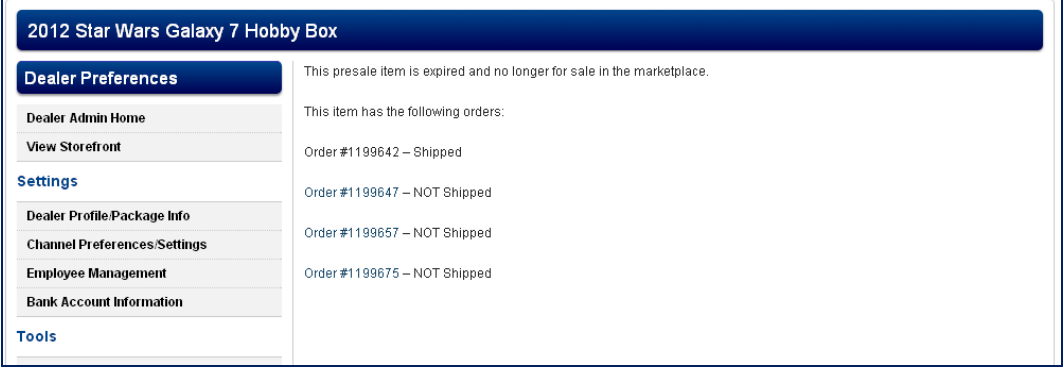

# <span id="page-30-1"></span>**KIOSK**

Kiosk is a tool to help manage inventory when walk‐in customers purchase from your physical store. By setting up a computer and printer to use Kiosk, customers can search your inventory online, add items to a shopping cart, print the order, and take it to you to fill. When you complete the processing of the order in Kiosk Order Management and mark it complete, it automatically adjusts your online inventory for those items sold.

#### <span id="page-31-0"></span>REQUIREMENTS:

- 1. Brick and mortar store for walk‐in customers.
- 2. Dedicated computer with printer for Kiosk.
- 3. Internet Access.

# <span id="page-31-1"></span>ACTIVATE KIOSK:

- 1. To activate Kiosk, go to Dealer Admin and click **Make This a Kiosk**.
- 2. You will receive an **Are You Sure?** message. If you are ready to set your computer up for Kiosk, click **Yes, Make This a Kiosk**. Otherwise, click **Cancel**.

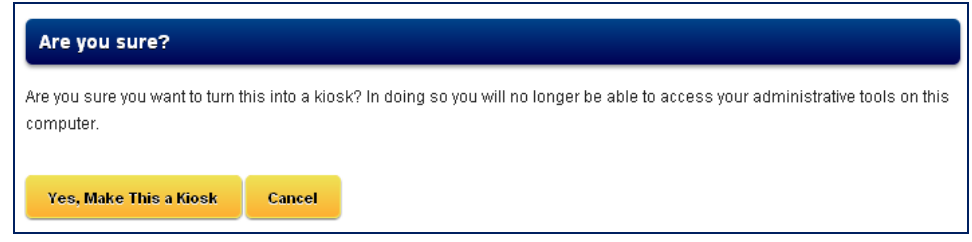

Your Beckett Marketplace storefront will appear on the screen, minus the links Beckett.com. Customers will be able to search your inventory and place an order through the computer. Rather than checking out and making the payment online, the order is printed. They will take the receipt to the counter where you will fill the order for them and receive payment.

Once Kiosk is set up, you will not be able to login or access any of your Dealer Admin tools on that browser.

Kiosk can be set up on multiple computers. Be sure each computer has a printer hooked up so the customer can print the Order Invoice.

# <span id="page-31-2"></span>TO PROCESS AN INCOMPLETE KIOSK ORDER:

Once the customer has presented you with the Kiosk Order Invoice, go to Dealer Admin, and click **Incomplete Kiosk Orders.** This is a list of orders which have been placed, but not yet closed out.

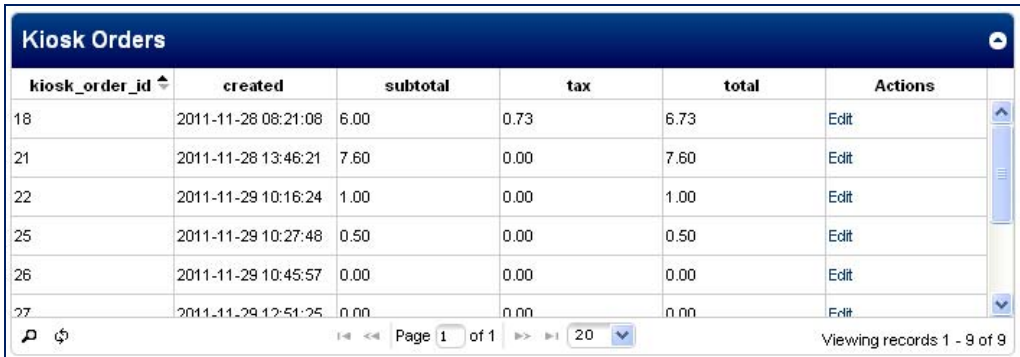

Click **Edit** to see the details of the order. From this page, you can remove an item, or adjust quantities if necessary.

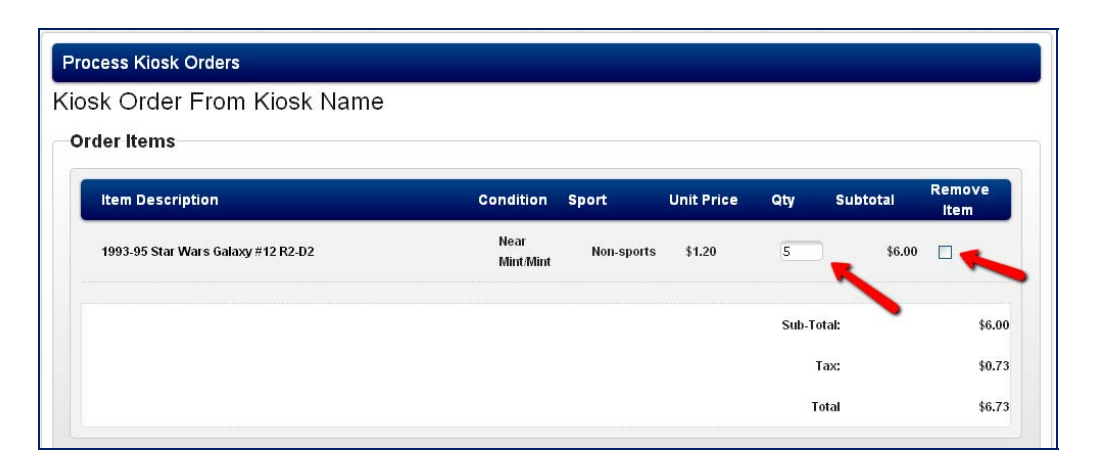

Click **Update Order** to save these changes.

We have created a section for you to indicate whether cash or credit card was used as payment. Select the appropriate payment type and click **Process Order**. Now your inventory will be appropriately decremented and the fees will appear in your current statement.

If the customer has decided they do not want the order, click **Cancel Order**.

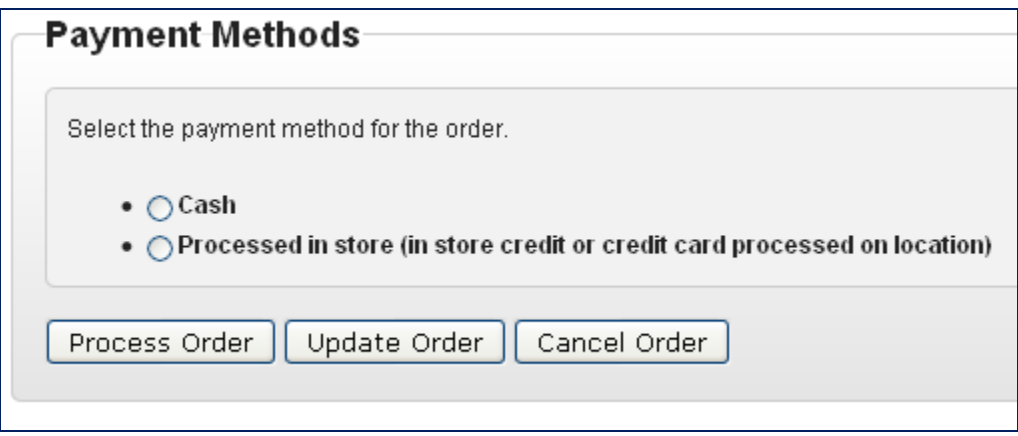

# <span id="page-32-0"></span>VIEW KIOSK ORDER HISTORY:

In Dealer Admin, click **Active Kiosks**. You will see the Kiosk session for this computer, and any other computers you have set up as Kiosk. Click View to see details about when the Kiosk was activated and when it was last accessed. Any order placed through the Kiosk will appear on this page. When the Kiosk is de‐activated, order history will be removed.

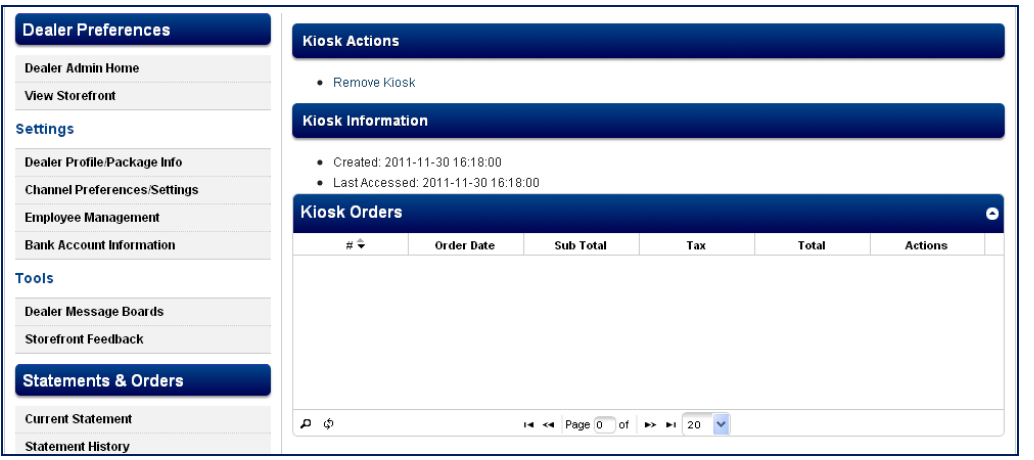

#### <span id="page-33-0"></span>DE‐ACTIVATE KIOSK?

There are a few ways to deactivate a Kiosk.

1. On the same computer, open a different internet browser. For example, if you have Kiosk running on Google Chrome, open a session of Internet Explorer (or any other internet browser), login and go to Dealer Admin. Click **Active Kiosks** and you will see the Kiosk session for the computer. Click **Remove** to de‐activate the Kiosk.

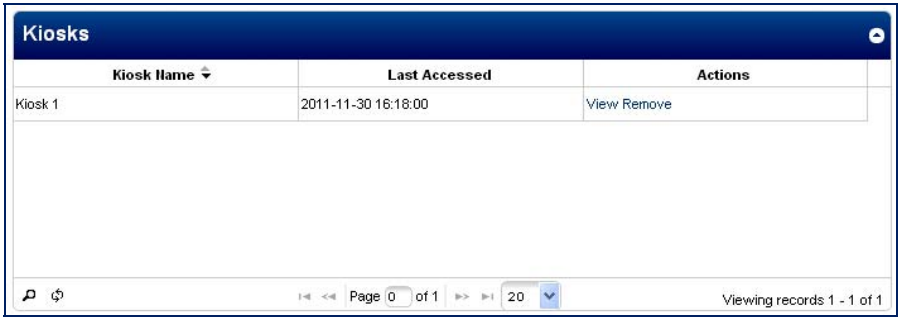

- 2. On a different computer, if you are currently Viewing your Kiosk order history, you can click **Remove Kiosk** from that page. (see 2 images above).
- 3. You can also clear all your cookies/cache on the internet browser you are using for Kiosk. This will clear out the session and deactivate Kiosk.

#### **ADDENDUM 1**

# **BECKETT CONTACT INFORMATION**

#### <span id="page-34-2"></span><span id="page-34-1"></span><span id="page-34-0"></span>BECKETT MARKETPLACE TEAM

Bill Sutherland Director, e‐commerce bsutherland@beckett.com

Dave Sliepka Merchandise Manager dsliepka@beckett.com

Traci Kaplan e‐commerce Coordinator tkaplan@beckett.com

# <span id="page-34-3"></span>BECKETT ANALYSTS

Dan Hitt Sr. Manager ‐ Collectibles Data Publishing Sr. Market Analyst ‐ Beckett Football Also works on the coin database [dhitt@beckett.com](mailto:dhitt@beckett.com)

Brian Fleischer Sr. Market Analyst ‐ Beckett Baseball Also works on the soccer database bfleischer@beckett.com

Rob Springs Sr. Market Analyst ‐ Beckett Basketball rsprings@beckett.com

TBA Sr. Market Analyst ‐ Beckett Racing, Beckett Hockey

Bryan Hornbeck Sr. Market Analyst ‐ Non‐sports, Gaming Also works on wrestling, golf, tennis, MMA and multi‐sport bhornbeck@beckett.com

# <span id="page-34-4"></span>EDITORS

Chris Olds colds@beckett.com Andrew Tolentino atolentino@beckett.com

# <span id="page-35-0"></span>BECKETT PRESIDENT

Brian Gulledge bgulledge@beckett.com

# <span id="page-35-1"></span>WEBSITES/SOCIAL MEDIA

[www.beckett.com](http://www.beckett.com/)

<https://www.facebook.com/beckettmediallc>

<http://twitter.com/#!/beckettmedia>

/

# **ADDENDUM 2**

# **BECKETT GRADING SERVICES GRADING CRITERIA**

<span id="page-36-1"></span><span id="page-36-0"></span>Reference for establishing the correct item condition.

## <span id="page-36-2"></span>PRISTINE 10

- Centering: 50/50 all around on front. 60/40 or better on back.
- Corners: Perfect to the naked eye and Mint under magnification.
- Edges: Perfect to the naked eye and virtually free of flaws under magnification.
- Surface: No print spots. Flawless color, devoid of registration or focus imperfections. Perfect gloss; devoid of scratches and metallic print lines.

# <span id="page-36-3"></span>GEM MINT 9.5

- Centering: 50/50 one way, 55/45 the other on front. 60/40 or better on back
- Corners: Mint to the naked eye, but slight imperfections allowed under magnification.
- Edges: Virtually Mint to the naked eye. A speck of wear is allowed under intense scrutiny.
- Surface: A few extremely minor print spots, detectable only under intense scrutiny. Deep color, devoid of registration or focus imperfections. Perfect gloss, devoid of scratches and metallic print lines

#### <span id="page-36-4"></span>MINT 9

- Centering: 55/45 both ways on front. 70/30 or better on back.
- Corners: Mint upon close inspection. A speck of wear is allowed under intense scrutiny.
- Edges: Virtually Mint to the naked eye. Unobtrusive specks of chipping on the borders are allowed.
- Surface: A handful of printing specks or one minor spot. Very minor focus or color imperfections. Clean gloss with one or two tiny scratches barely noticeable to the naked eye. One faint, unobtrusive metallic print line is allowed.

#### <span id="page-36-5"></span>NEAR MINT/MINT 8

- Centering: 60/40 both ways or better on front. 80/20 or better on back.
- Corners: Sharp to the naked eye, but slight imperfections allowed under close examination.
- Edges: Relatively smooth borders. Specks of chipping visible to the naked eye are allowed.
- Surface: A few minor print spots. Very minor color or focus imperfections. Solid gloss with very minor scratches detectable only upon close inspection, or a subtle metallic print line.

# <span id="page-36-6"></span>NEAR MINT 7

- Centering: 65/35 both ways or better on front. 90/10 or better on back. Very slight diamond cutting is allowed.
- Corners: Very minor wear on two or three corners is allowed.
- Edges: Slight roughness, minor chipping or very minor notching is allowed.
- Surface: A few noticeable print spots or minor speckling is allowed. Minor color or focus imperfections. Very minor border discoloration. A very minor wax stain on back. Solid gloss with a few minor scratches detectable upon close inspection. A few metallic print lines.

# <span id="page-37-0"></span>EXCELLENT MINT 6

- Centering: 70/30 both ways or better on front. 95/5 or better on back. Slight diamond cutting is allowed.
- Corners: Fuzzy corners, but free of dings and fraying.
- Edges: Moderate roughness, moderate chipping or minor notching is allowed.
- Surface: Noticeable print spots. Minor color or focus imperfections. Minor border discoloration and color or focus imperfections. Minor wax stains or extremely subtle ink marks. Relatively solid gloss with minor scratches, but devoid of scuffing. Noticeable metallic print lines.

# <span id="page-37-1"></span>EXCELLENT 5

- Centering: 75/25 both ways or better on front. 95/5 or better on back. Slight diamond cutting is allowed.
- Corners: Four fuzzy corners, a touch of notching or a minor ding is allowed.
- Edges: Noticeable roughness but no layering. Very slight notching or noticeable chipping is allowed.
- Surface: Noticeable print spots. Minor color or focus imperfections. Minor border discoloration. Minor wax stains or very light ink mark. Some gloss lost from surface with minor scratches, but devoid of scuffing.

# <span id="page-37-2"></span>VERY GOOD/EXCELLENT – 4

- Centering: 80/20 both ways or better on front. 100/0 or better on back. Moderate diamond cutting is allowed.
- Corners: Slight notching or layering, or moderate dings are allowed.
- Edges: Readily chipped or notched and/or slightly layered.
- Surface: Heavy print spots. Hairline creases. Moderate color or focus imperfections. Moderate border discoloration. Moderate wax stains. Very light ink mark or tape stain. A good deal of gloss lost from surface. Very minor scuffing, or an extremely subtle tear in the form of a touch of broken surface paper.

# <span id="page-37-3"></span>VERY GOOD 3

- Centering: 85/15 both ways or better on front. 100/0 or better on back. Moderate diamond cutting is allowed.
- Corners: Slightly rounded, or noticeably notched corners with slight layering is allowed.
- Edges: Heavy notching, moderate layering or heavy chipping is allowed.

 Surface: Heavy print spots. Very minor creases. Noticeable color or focus imperfections. Noticeable border discoloration. Noticeable wax stains. Light ink mark or tape stain. Very little surface gloss. Minor scuffing, or a very minor tear.

# <span id="page-38-0"></span>GOOD 2

- Centering: 90/10 both ways or better on front. 100/0 or off-cut on back. Noticeable diamond cutting is allowed.
- Corners: Noticeably rounded or heavily notched corners with moderate layering.
- **Edges: Severely chipped, notched or layered.**
- Surface: Severe print spots. Noticeable creases. Noticeable color or focus imperfections. Noticeable border discoloration. Heavy wax stains. Moderate ink mark or tape stain. A surface devoid of gloss. Noticeable scuffing, or a noticeable tear.

# <span id="page-38-1"></span>POOR 1

- Centering: 100/0 or off-cut on front or back. Heavy diamond cutting is allowed.
- Corners: Heavily rounded or heavily notched with noticeable layering.
- Edges: Destructive chipping, notching or layering.
- Surface: Severe print spots. Heavy creases. Severe color or focus imperfections. Heavy border discoloration. Severe stains. No original gloss. Heavy scuffing, or a severe tear.

# **ADDENDUM 3 –**

# **FREE SHIPPING POLICY**

- <span id="page-39-1"></span><span id="page-39-0"></span> Customer must spend a minimum of \$50 from one dealer on single cards only. This free Shipping offer does not include purchases of boxes, sets, lots, graded cards or any other item that is not considered a single card.
- Charges related to shipping, handling and taxes will not be included to meet the \$50 minimum for Free Shipping.
- If the customer qualifies for Free Shipping on a single card purchase, but makes additional non-qualifying purchases from the same dealer, shipping costs will be calculated based on the shipping cost of the non‐ qualifying purchases.
- Items added to a customer's shopping cart when Free Shipping is in effect, but not purchased until after a promotion ends, will not receive Free Shipping.
- Expedited shipping options are available at regular cost.
- The shipping carrier is at the discretion of the individual dealer.
- Void where prohibited.
- Beckett.com may change or discontinue this Free Shipping promotion at any time.

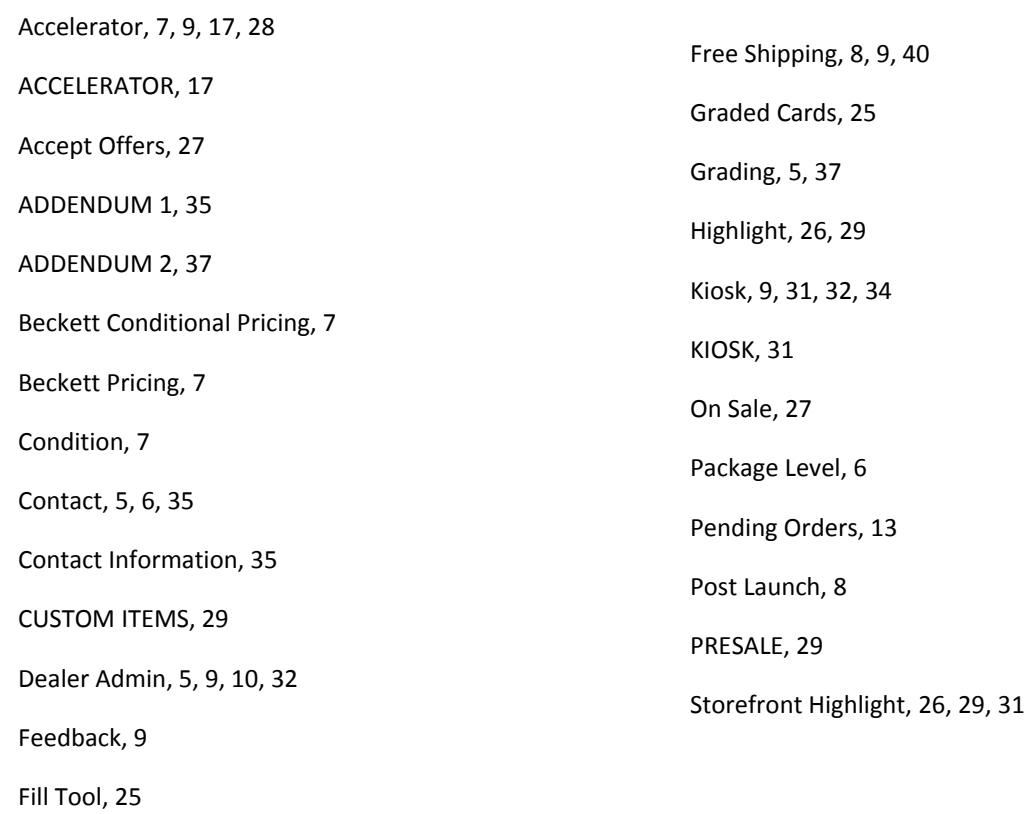